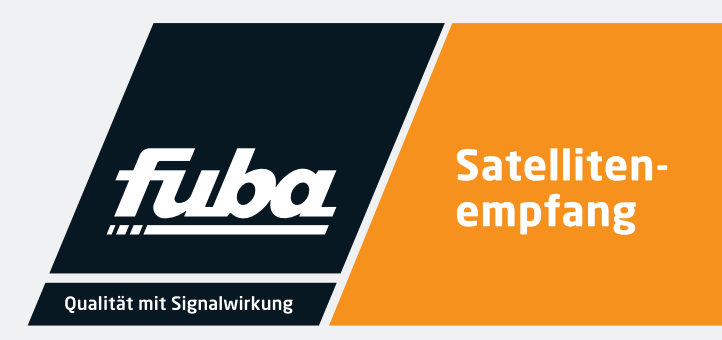

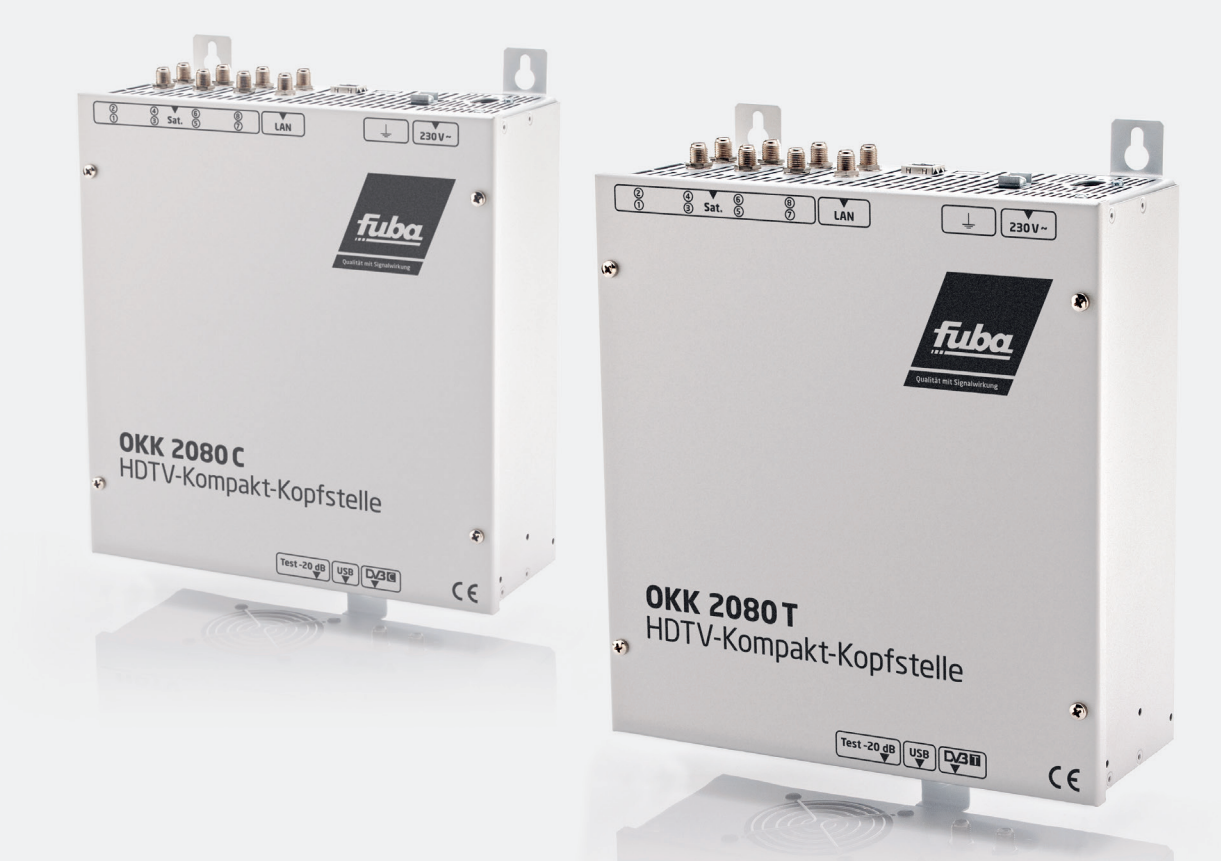

# **OKK 2080C OKK 2080T** HDTV-Kompakt-Kopfstelle

Installations- und Gebrauchsanleitung

### **1.**

# **Inhalt**

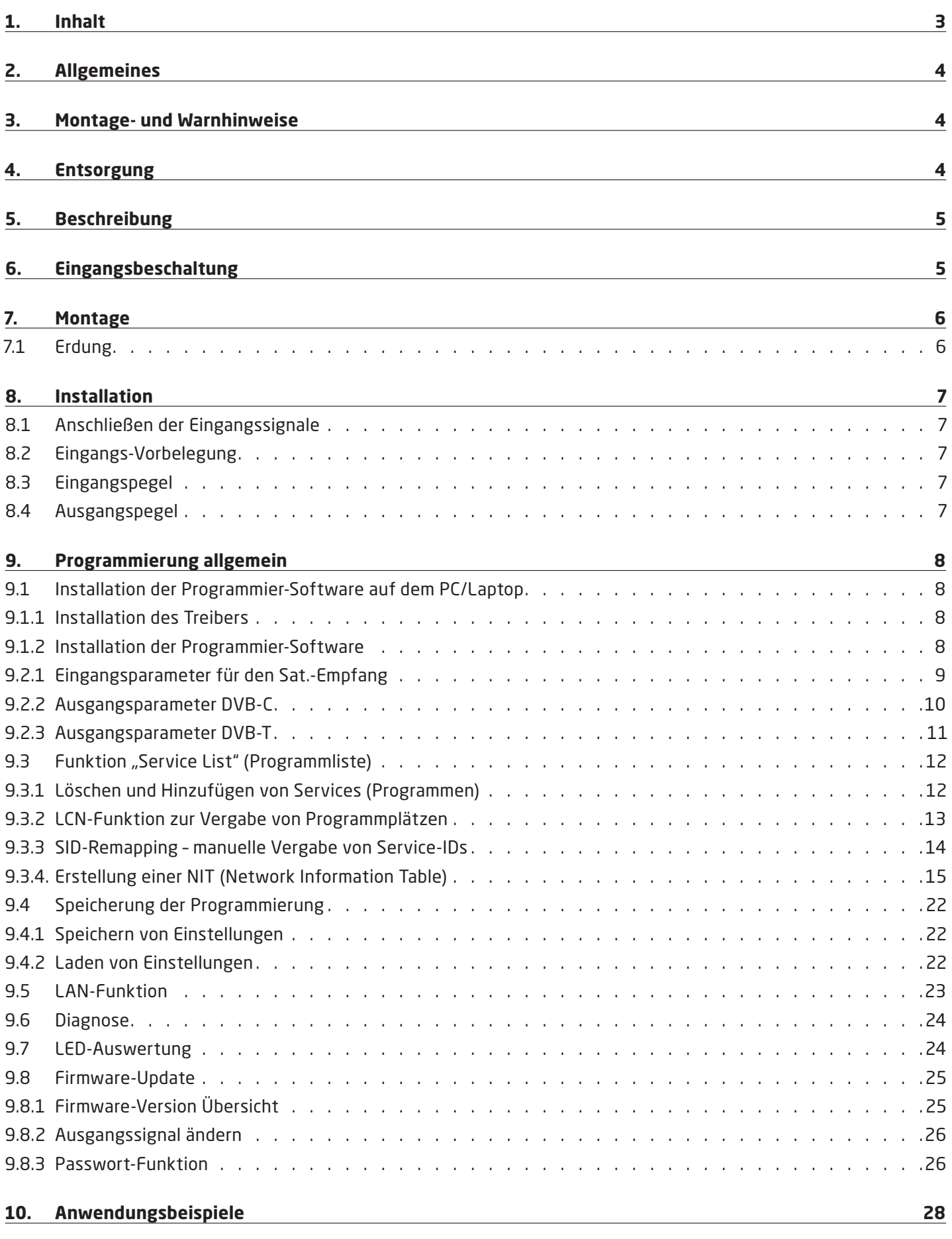

#### **11. Technische Daten 30**

# **Allgemeines**

**2.**

Sie haben ein Gerät der Marke Fuba gekauft. Seit über 60 Jahren stehen wir für innovative Technik und höchster Fertigungsqualität in der Empfangs- und Nachrichtentechnik.

Die Fuba Kopfstellen der OKK-2080-Serie setzen acht Eingangssignale von DVB-S/S2 nach DVB-C bzw. DVB-T um. Mit diesen Kompaktsystemen kann die TV-Grundversorgung z.B. in kleineren Pensionen oder Hotels vorgenommen werden, da bereits mit nur acht Transpondern rund 40 Programme zur Verfügung gestellt werden können.

Die Qualität jeder Kopfstelle der OKK-2080-Serie wird vor Auslieferung durch einen 24-stündigen Testlauf sicher gestellt. Qualität "Made in Germany".

OKK 2080 C = DVB-C am Ausgang

OKK 2080 T = DVB-T am Ausgang

### **3.**

### **Montage- und Warnhinweise**

- ▶ Montage, Installation und Service sind von autorisierten Elektrofachkräften durchzuführen.
- Betriebsspannung der Anlage vor Beginn von Montage- oder Servicearbeiten abschalten oder Netzstecker ziehen.
- X Montage der Anlage: In staubfreier, trockener Umgebung, geschützt gegen Feuchtigkeit, Dämpfe, Spritzwasser und Nässe. An einem gegen direkte Sonneneinstrahlung geschützten Ort und nicht in unmittelbarer Nähe von Wärmequellen.
- ▶ Umgebungstemperatur nicht höher als 50° C
- X Ausreichende Belüftung des Kopfstelle gewährleisten, Lüftungsschlitze nicht abdecken. Lüfter gekühlte Geräte so montieren, dass die Luft ungehindert durch die unteren Belüftungsschlitze angesaugt wird und die Wärme an den oberen Lüftungsschlitzen austreten kann. Für freie Luftcirkulation sorgen und Kurzschlüsse vermeiden.
- **4.**

### **Entsorgung**

Nach den einschlägigen EU-Richtlinien darf dieses Gerät nicht zusammen mit den kommunalen Abfällen entsorgt werden.

Lieferumfang:

1 x OKK 8020

- 1 x Netzanschlusskabel
- 1 x USB-Kabel
- 1 x USB-Stick mit der Programmiersoftware
- 1 x LAN-Patchkabel
- 1 x Bedienungsanleitung
- 1 x Montagezubehör

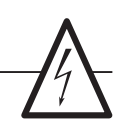

- ▶ Beachten Sie die relevanten Normen, Vorschriften und Richtlinien zur Installation und Betrieb von Antennenanlagen.
- ▶ Vor Inbetriebnahme Erdung und Potenzialausgleich durchführen.
- SAT-Empfangsanlagen über die Potenzialausgleichsschiene gemäß EN 50083-1, EN 60728-11 erden.
- $\blacktriangleright$  Installations- und Servicearbeiten nicht bei Gewitter durchführen.
- ▶ Die auf dem Gerät angegebene Nennspannung muss mit der örtlichen Netzspannung übereinstimmen.
- ▶ Das Anschlusskabel stolperfrei mit einer Schlaufe verlegen, damit bei Kondenzwasser- und/oder Spritzwasserbildung kein Wasser ins Gerät läuft.
- ▶ Schäden durch fehlerhaften Anschluss und /oder unsachgemäße Handhabung sind von jeglicher Haftung ausgeschlossen.
- Verwenden Sie die lokale Abfallsammlung und Recycling-Systeme.

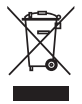

# **Beschreibung**

**5.**

Die kompakte HDTV-Kopfstelle OKK 2080 **C** setzt Signale von acht Sat-Transpondern in acht **DVB-C**-Kanäle um.

Die OKK 2080 **T** setzt Signale von acht Sat-Transpondern in acht **DVB-T**-Kanäle um.

Hierbei ist der Eingriff in den Transportstrom möglich, um beispielweise Programme zu löschen, NIT/ONID Daten anzupassen oder eine Programmzuordnung über die LCN-Funktion zu realisieren. Die Möglichkeit der Vergabe neuer TS-IDs oder S-IDs über die Remapping-Funktion runden den praxisorientierten Funktionsumfang der Geräte ab.

Besondere Merkmale der Fuba HDTV-Kompakt-Kopfstellen sind die temperaturgesteuerten Lüfter als Teil des Long-Life-Konzepts und die intuitive Programmierung der Geräte über die serienmäßig eingebauten Steuerungsoptionen via USB und LAN. Alle Modelle der OKK-Serie können über eine gemeinsame NIT-Tabelle miteinander kombiniert werden.

**6. Eingangsbeschaltung**

Bei den OKK 2080 werden die Signale direkt den Eingangstunern zugeführt. Es sind acht Eingänge für Sat.-Signale vorhanden. An den SAT-Eingängen Tuner 1 und Tuner 5 liegt im Auslieferzustand zusätzlich

Über die USB-Schnittstelle kann die Kopfstelle einfach und schnell programmiert werden. Hierfür werden keinerlei Kenntnisse bzgl. Vergabe und Verwaltung von IP-Adressen benötigt. Die gewählten Einstellungen können ausgedruckt und gespeichert werden und mit einem USB-Stick auch auf andere Geräte übertragen werden. Durch den integrierten LAN-Anschluss ist die Fernsteuerung aller Parameter möglich.

Die Kopfstelle arbeitet im Frequenzbereich von 112 bis 860 MHz und setzt die gewählten Eingangssignale inklusive der Zusatzdienste Teletext, EPG etc. um. Der Ausgang ist nachbarkanaltauglich und hat einen Pegel von 90 dBμV. Beide OKK 2080 verfügen über ein energiesparendes Schaltnetzteil, das auch die Versorgung für das LNB (Tuner 1 und Tuner 2) übernimmt. Die Versorgungsspannungen können durch Jumper einbzw. ausgeschaltet werden.

eine 12V Gleichspannung zur LNB-Speisung an. Diese kann durch die Jumper J1 und J2 geschaltet werden. Die Betriebszustände werden durch LEDs signalisiert.

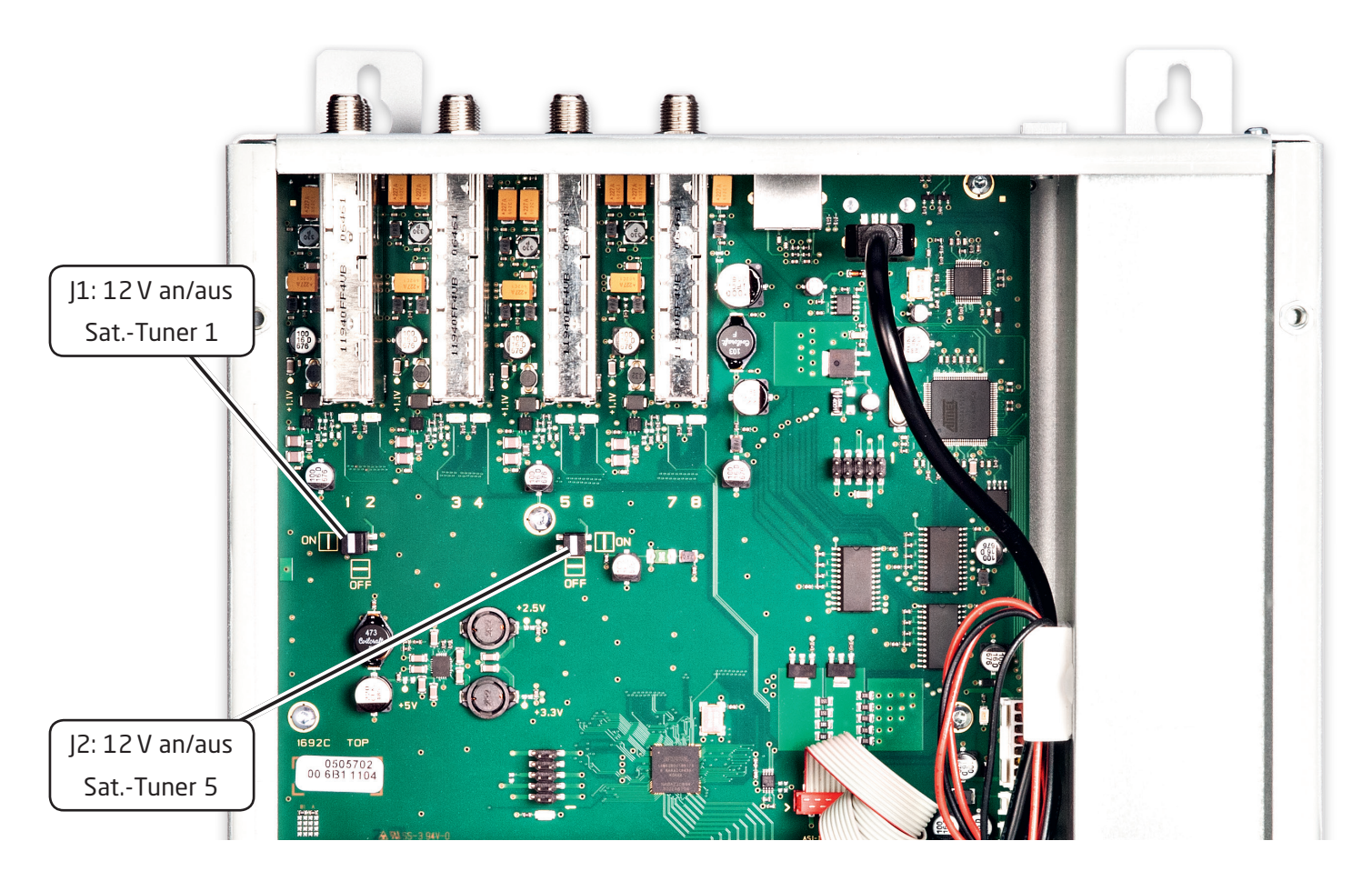

# **7. Montage**

Die Montage der Kompaktkopfstelle muss in einem gut belüfteten Raum vorgenommen werden. Die Umgebungstemperatur darf maximal 45°C betragen. Es muss gewährleistet werden, dass die Luft durch die Lüftungslöcher zirkulieren kann. Es muss ein Mindestabstand von min. 15 cm um das Gerät herum eingehalten werden, damit die Luft ungehindert zirkulieren kann. Zur Montage oder bei Arbeiten an der Verkabelung muss der Netzstecker gezogen werden.

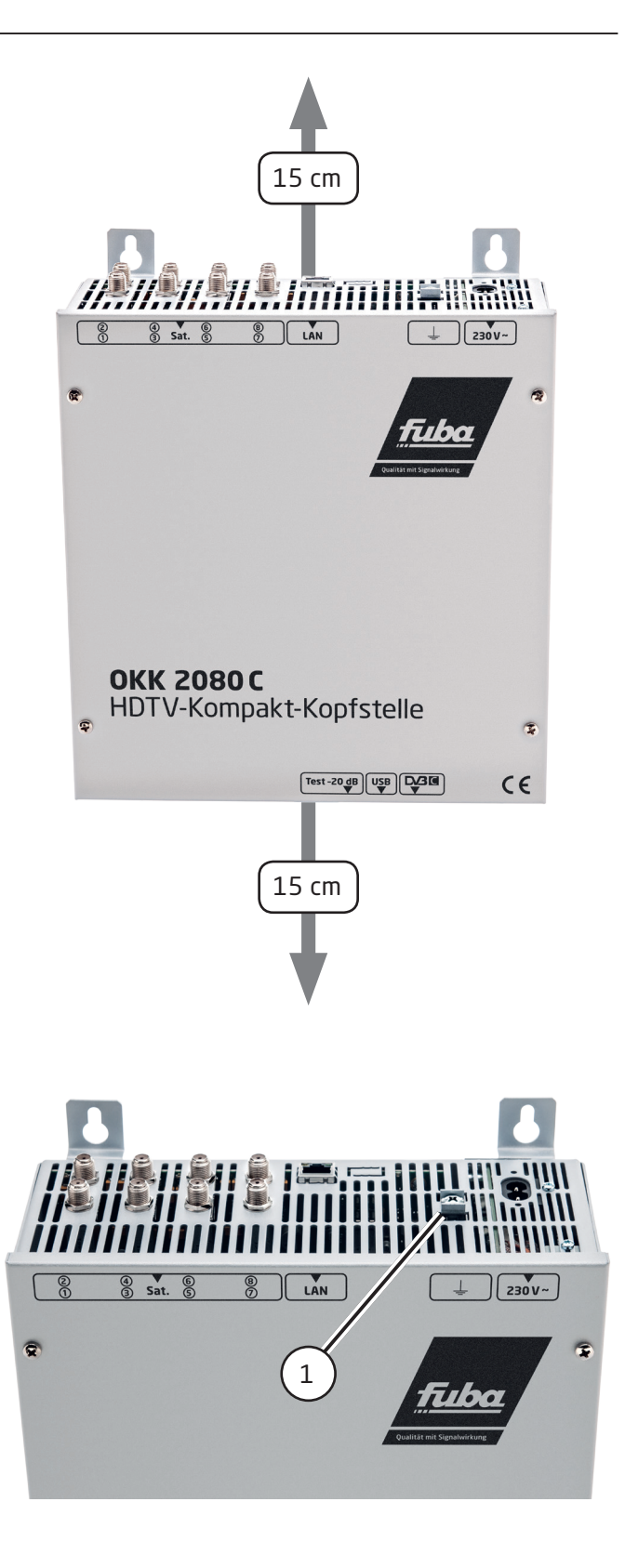

#### **7.1 Erdung**

Das Gerät muss gemäß EN 60728-11 geerdet werden.

- X Kabelisolierung des Erdungskabels (4mm2) um ca. 15 mm abisolieren.
- $\triangleright$  Abisoliertes Ende unter die Erdungsschraube (1) schieben und die Schraube fest anziehen.

## **Installation**

#### **8.1 Anschließen der Eingangssignale**

Sat.-Signale direkt oder über Verteiler an die Sat.-Tuner-Eingänge anschließen.

Am Sat.-Eingang Tuner 1 und Tuner 5 liegt eine 12V-Gleichspannung zur LNB-Speisung an.

#### **Bitte darauf achten, dass die Stromaufnahme von 250 mA je Eingang nicht überschritten wird.**

#### **8.2 Eingangs-Vorbelegung**

Die Ein- und Ausgänge des Gerätes sind ab Werk mit einer Standard-Frequenzbelegung vorprogrammiert. Das separate Beiblatt mit der Vorprogrammierung liegt dem Gerät bei.

#### **8.3 Eingangspegel**

Um einen einwandfreien Empfang zu gewährleisten, ist darauf zu achten, dass der Pegel an den Eingängen zwischen **50 und 80 dBµV** liegt.

#### **Beim Empfang von digitalen Signalen ist ein niedriger Pegel vorteilhafter als ein zu hoher Pegel.**

Bei zu hohem Eingangspegel ist ein Dämpfungsglied zu verwenden.

#### **8.4 Ausgangspegel**

Der Ausgangspegel beträgt im Auslieferzustand 90 dBµV. Dieser kann über die Geräteprogrammierung geändert werden. An der Test-Buchse liegt ein um 20 dB reduzierter Ausgangspegel an.

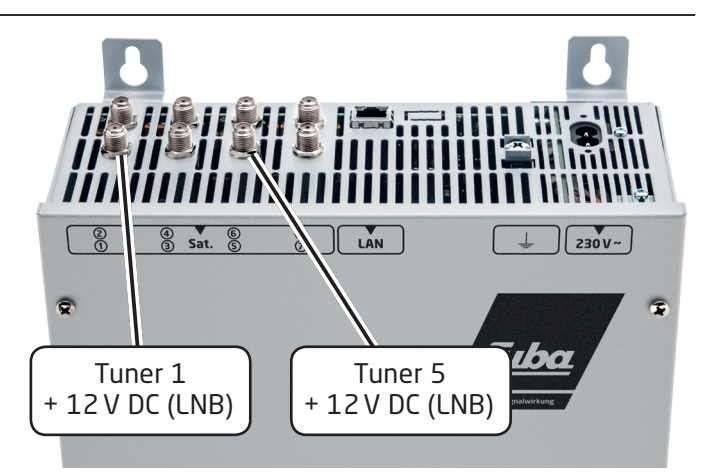

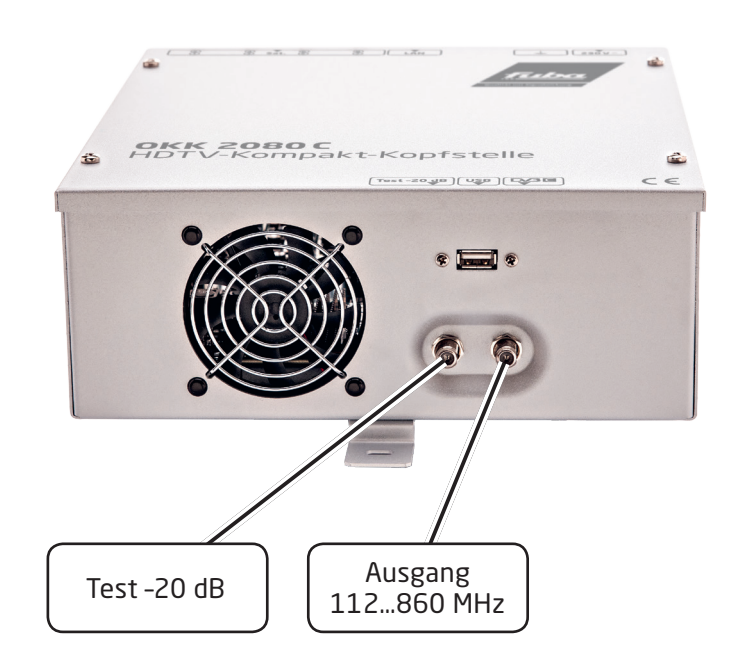

## **Programmierung allgemein**

Nach dem Anschluss durchläuft das Gerät eine interne Routine und alle acht Kanäle werden auf die bisher gespeicherten Daten eingestellt. In dieser Zeit **blinkt** die Status-LED **grün**. Erst nachdem die Status-LED **dauerhaft** grün oder orange leuchtet ist eine Verbindungsaufnahme zwischen OKK 2080 und PC/Laptop möglich.

#### **9.1 Installation der Programmier-Software auf dem PC/Laptop**

Das Software-Paket von der Fuba-Homepage **www.fuba.de** (satc12\_Vxxx.zip) herunterladen und in ein beliebiges Verzeichnis (z. B. C:\ OKK 2080) entpacken.

Die Software kann auch von dem beiliegenden USB-Stick geladen werden.

#### **9.1.1 Installation des Treibers**

**Instal\_driver.cmd** starten. Den Anweisungen auf dem Bildschirm folgen.

Bei manchen Erstinstallationen kann folgender Dialog erscheinen. Das ist abhängig vom Betriebssystem. Nachfolgende Anweisungen ausführen und Auswahlfelder anwählen:

(1) **"Nein, diesmal nicht"** auswählen.

- (2) **"Weiter"** auswählen.
- (3) **"Software automatisch installieren"** auswählen.
- (4) "Weiter" auswählen.

(5) Falls dieser Hinweis angezeigt wird: **"Installation fortsetzen"** (6) auswählen.

(7) Die Software für diese Hardware wurde installiert.

(8) **"Fertig stellen"** auswählen.

Die Installation der Treiber-Software ist jetzt abgeschlossen.

#### **9.1.2 Installation der Programmier-Software** Die Software durch Starten des "Setup.exe" Pro-

gramms in den gewünschten Ordner installieren.

Den Anweisungen auf dem Bildschirm folgen.

Mit Beendigung der Installation Bildschirmanzeigen schließen.

#### **Die OKK 2080 darf erst nach der Installation der Programmier-Software auf dem PC mit dem USB-Kabel an diesen angeschlossen werden.**

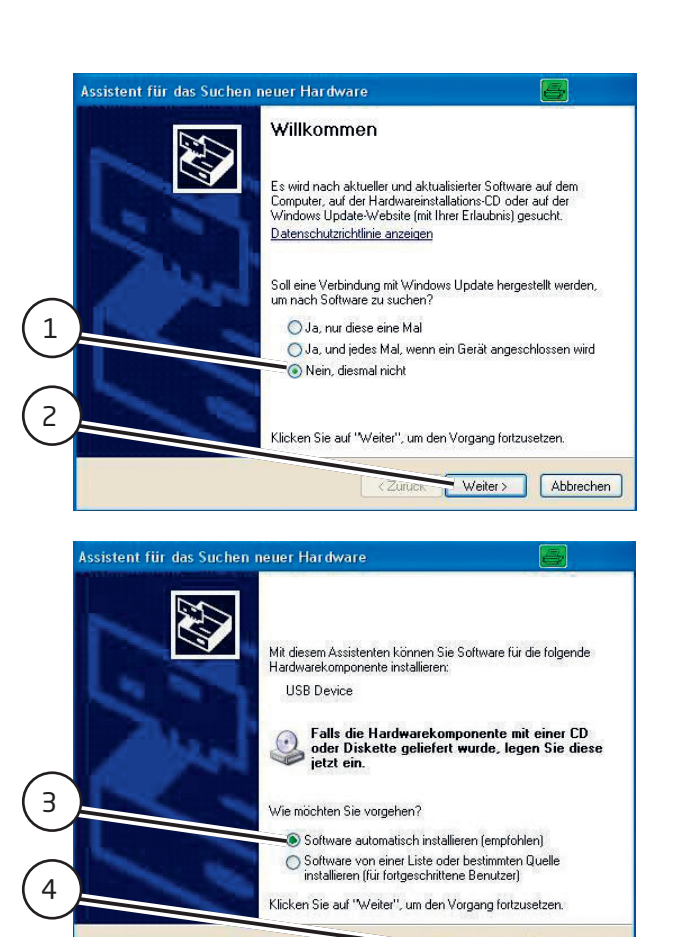

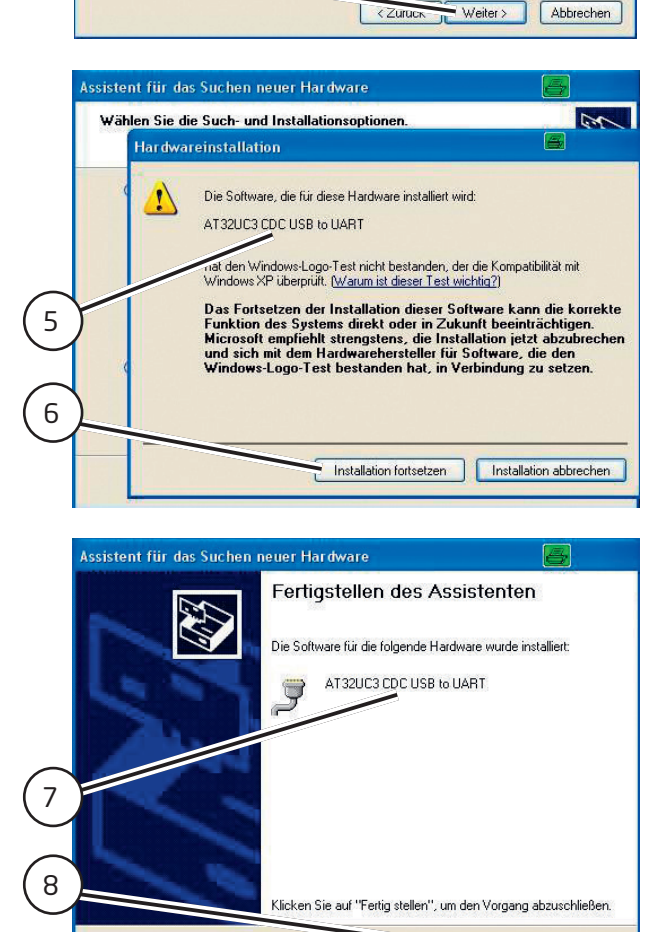

< Zurück | Fertig stellen | Abbrechen

#### **9.2 Programmierung der Geräteparameter**

Verbinden Sie den PC und die Kopfstelle mit einem USB-Kabel.

- X Das Programm **SATC12** starten.
- X Links oben **Menu** anklicken.

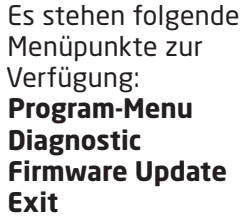

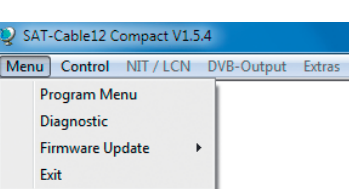

#### X **Program-Menu** wählen:

Hier werden alle Einstellungen der Eingangs- und Ausgangsparameter vorgenommen. Nach dem Aufrufen des Menüs werden alle acht Kanäle abgefragt und die jeweils eingestellten Parameter angezeigt.

Im oberen Teil des Menüs werden die Gerätedaten wie Typ, Seriennummer, Hardwareversion und die Softwarestände für CPU und FPGA angezeigt (Software-Stand ist aktuell, wenn das entsprechende Feld grün gekennzeichnet ist).

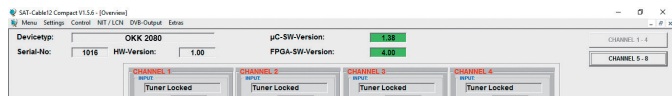

#### **9.2.1 Eingangsparameter für den Sat.-Empfang**

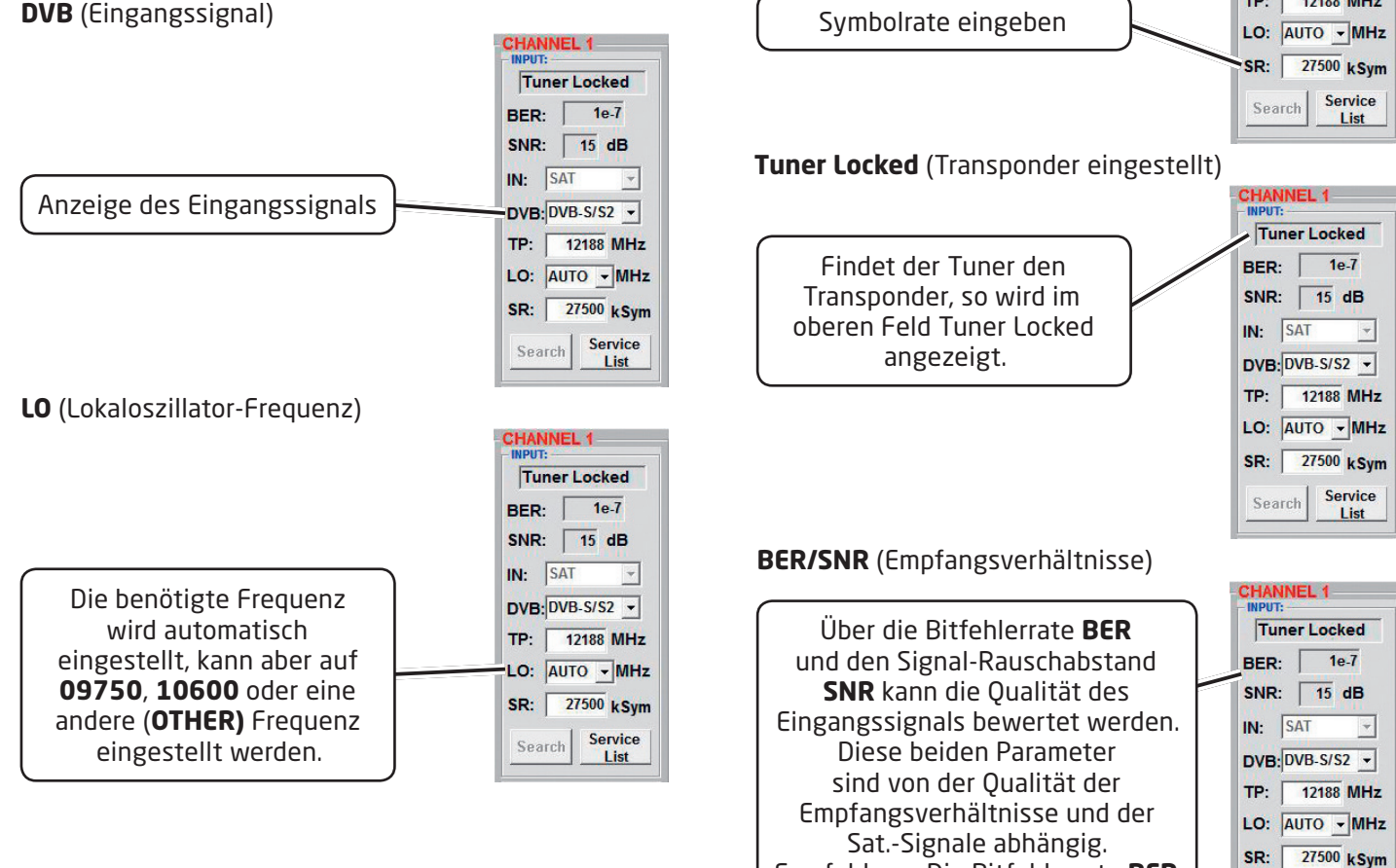

# 'nэ SATC12 Nach Klicken auf den Button **Search** werden die Daten übernommen und der gewünschte Transponder eingestellt. **TP** (Transponderfrequenz) eingeben **SR** (Symbolrate)

**Search** (Transpondersuche)

**CHANNEL 1** Tuner Locked BER:  $1e7$ SNR:  $\sqrt{15}$  dB

IN. SAT

Search

**CHANNEL 1-**

DVR-DVB-S/S2 -TP: | 12188 MHz LO: AUTO - MHz SR: 27500 kSym Service

**I** ist

**Tuner Locked** BER:  $1e$ SNR:  $\boxed{15}$  dB  $IN: SAT$  $\overline{\mathcal{A}}$ DVB: DVB-S/S2 -Transponderfrequenz TP: 12188 MHz LO: AUTO - MHz SR: 27500 kSym Service Search List HANNEL 1 Tuner Locked BER:  $\sqrt{1e^{-t}}$ SNR:  $\sqrt{15}$  dB  $IN:  $\sqrt{\text{SAT}}$$  $\vert \cdot \vert$  $DVB: DVB-S/52 \rightarrow$ TP: 12188 MHz Empfehlung: Die Bitfehlerrate **BER** Search Service sollte ≤ 1e-6 sein. List Installations- und Gebrauchsanleitung 9

#### **9.2.2 Ausgangsparameter DVB-C**

**OP** (Betriebsmodus)

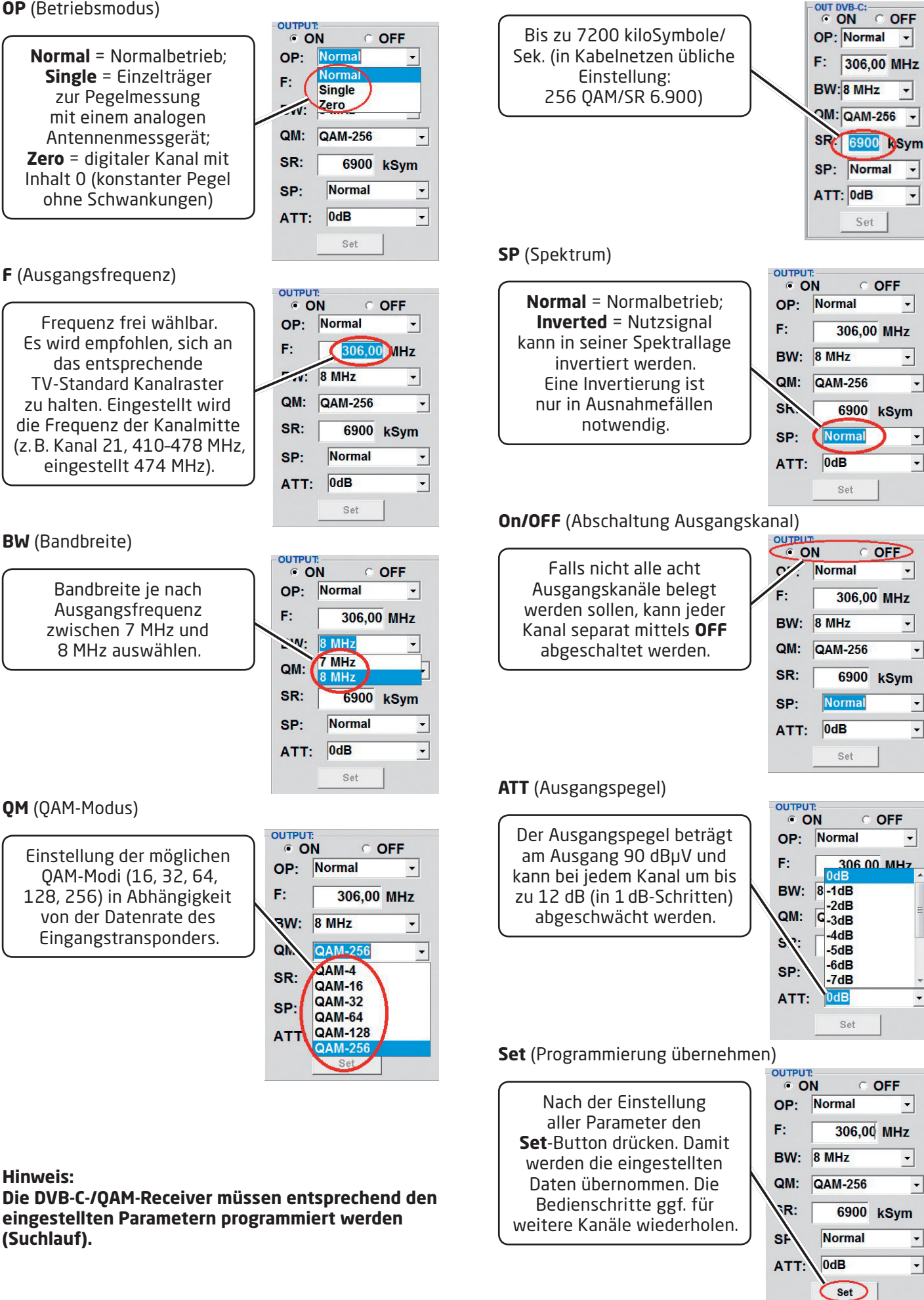

**SR** (Symbolrate)

 $\vert \cdot \vert$ 

 $\blacktriangledown$ 

 $\overline{\phantom{a}}$ 

 $\blacktriangledown$ 

 $\blacktriangledown$ 

 $\overline{\phantom{a}}$ 

 $\blacktriangledown$ 

 $\overline{\phantom{a}}$ 

 $\blacktriangledown$ 

 $\overline{\phantom{0}}$ 

 $\overline{\phantom{0}}$ 

 $\overline{\phantom{a}}$ 

 $\overline{\phantom{a}}$ 

 $\overline{\phantom{a}}$ 

 $\overline{\phantom{a}}$ 

 $\overline{\phantom{a}}$ 

 $\overline{\phantom{a}}$ 

 $\overline{\phantom{a}}$ 

 $\overline{\phantom{0}}$ 

#### **9.2.3 Ausgangsparameter DVB-T**

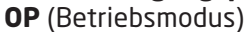

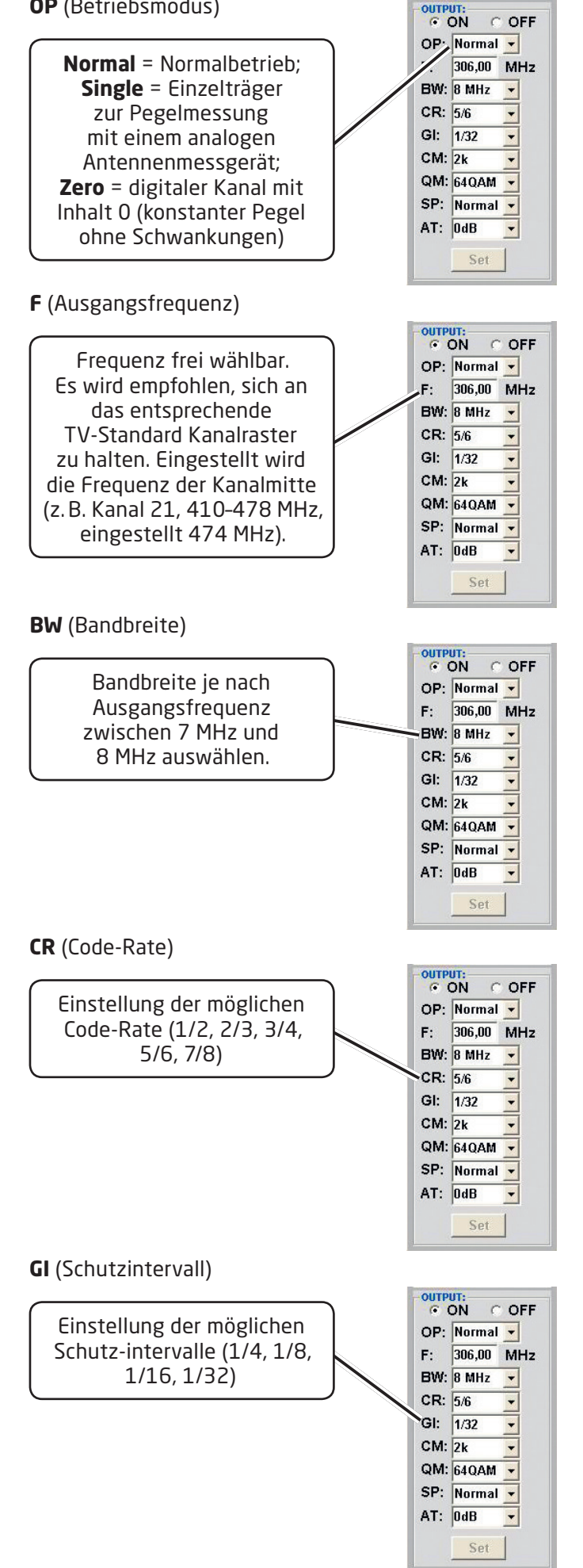

#### **CM** (Trägermodulation)

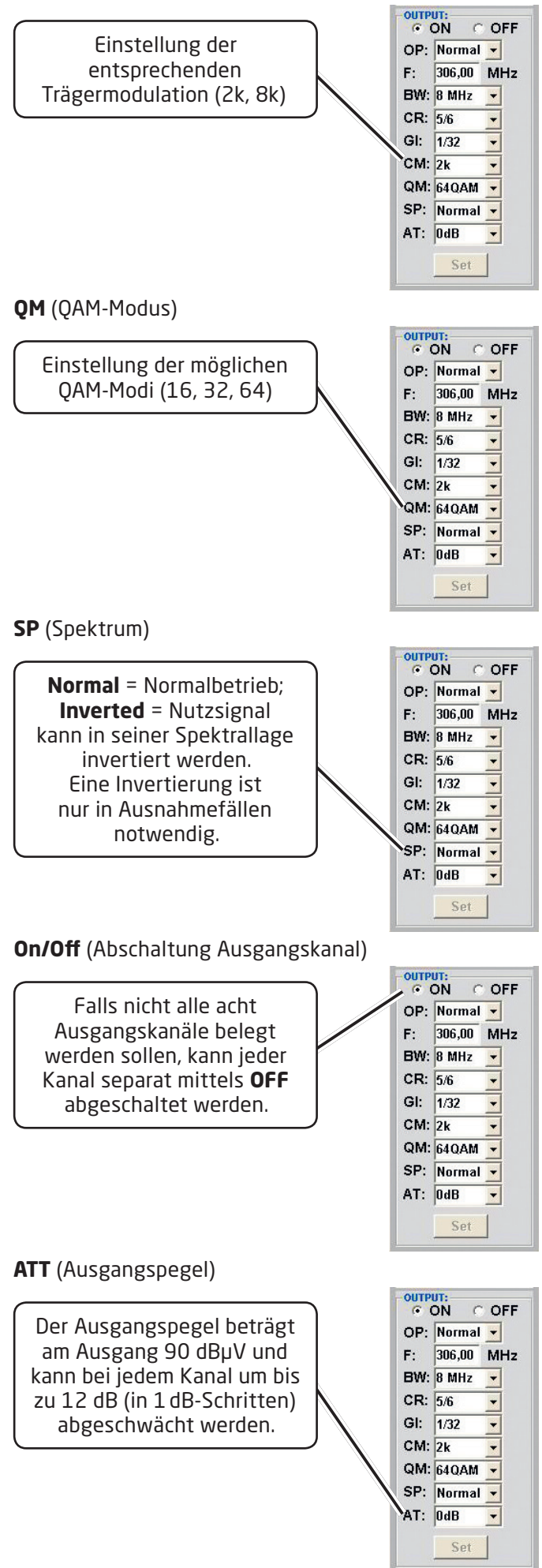

#### **Set** (Programmierung übernehmen)

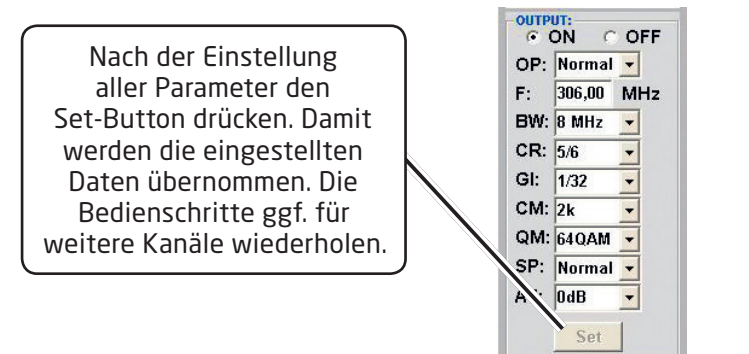

#### **Hinweis:**

**Die DVB-T-/COFDM-Receiver müssen entsprechend den eingestellten Parametern programmiert werden (Suchlauf).**

**9.3 Funktion "Service List" (Programmliste)**

Falls bestimmte Services innerhalb eines Transponders am Ausgang nicht erwünscht sind, können diese entfernt werden.

#### **9.3.1 Löschen und Hinzufügen von Services (Programmen)**

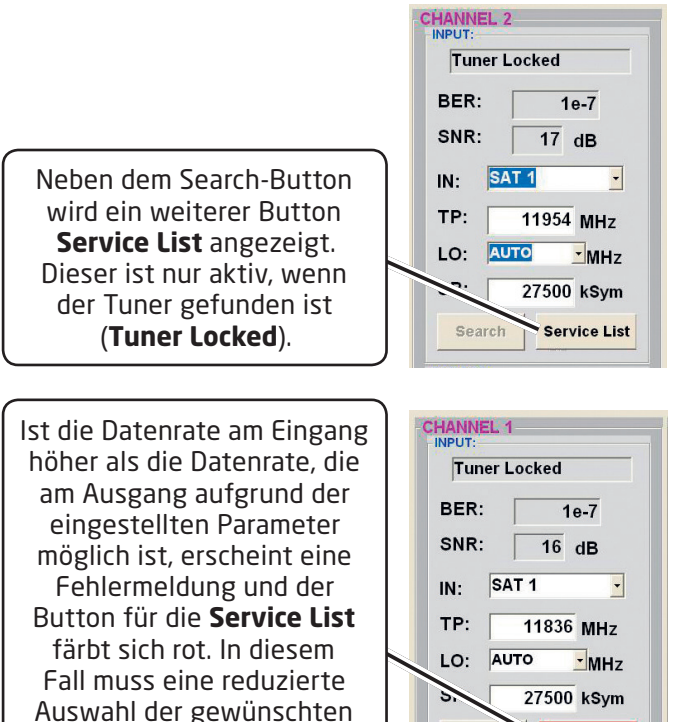

Durch einen Klick auf diesen Button öffnet sich folgendes Fenster. Es wird links die Liste der am Eingang verfügbaren Services angezeigt. Auf der rechten Seite sieht man die im Ausgangssignal enthaltenen Services.

Search

Service List

Services erfolgen.

Ist die Datenrate am Ausgang zu groß, erscheint im Feld "Rem. Bitrate" das Wort "Overflow". Das bedeutet, dass die Datenrate für die eingestellten Parameter zu groß ist und Services entnommen werden müssen. Unerwünschte Services können auch gelöscht werden, wenn kein Overflow vorliegt.

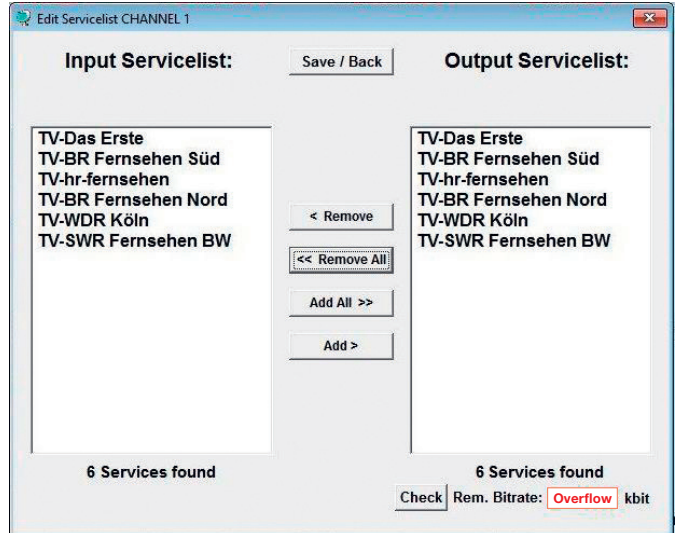

#### Das Feld "**Rem. Bitrate**" ist mit Farben hinterlegt. **Grün** bedeutet:

Mehr als 10000 kSym an Datenrate übrig. **Gelb** bedeutet: Weniger als 10000 kSym übrig. **Rot** bedeutet: Weniger als 5000 kSym übrig. **Overflow** bedeutet: Die Datenmenge für die eingestellten DVB-C- oder DVB-T-Parameter ist zu groß.

Durch Anklicken eines Service in der **Eingangsliste** und anklicken des Befehls **Add** wird dieser Service der Ausgangsliste hinzugefügt. Durch einen Doppelklick auf einen Service in der Eingangsliste wird dieser automatisch der Ausgangsliste hinzugefügt.

Durch Anklicken eines Service in der **Ausgangsliste** und anklicken des Befehls **Remove** wird dieser Service aus der Ausgangsliste entfernt. Durch einen Doppelklick auf einen Service in der Ausgangsliste wird dieser automatisch entfernt.

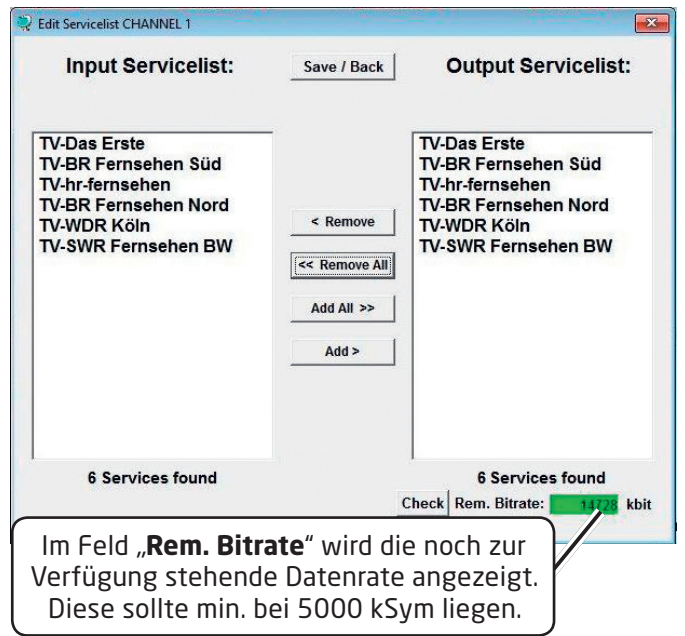

Mit einem Klick auf den **Save/Back**-Button wird die Ausgangsliste gespeichert und das Fenster automatisch geschlossen.

Möchten Sie von einem Transponder, der viele Services hat, nur wenige übernehmen, können Sie zuerst **Remove All** anklicken, um dann die benötigten Services auszuwählen.

#### **9.3.2 LCN-Funktion zur Vergabe von Programmplätzen Voraussetzung ist, dass die Empfangsgeräte (Receiver) LCN unterstützen.**

Klick auf LCN/Remap Settings.

**SWR Fernsehen BW** 

3sat **KiKA** 

**ZDF** 

zdf neo

**ZDFinfo** 

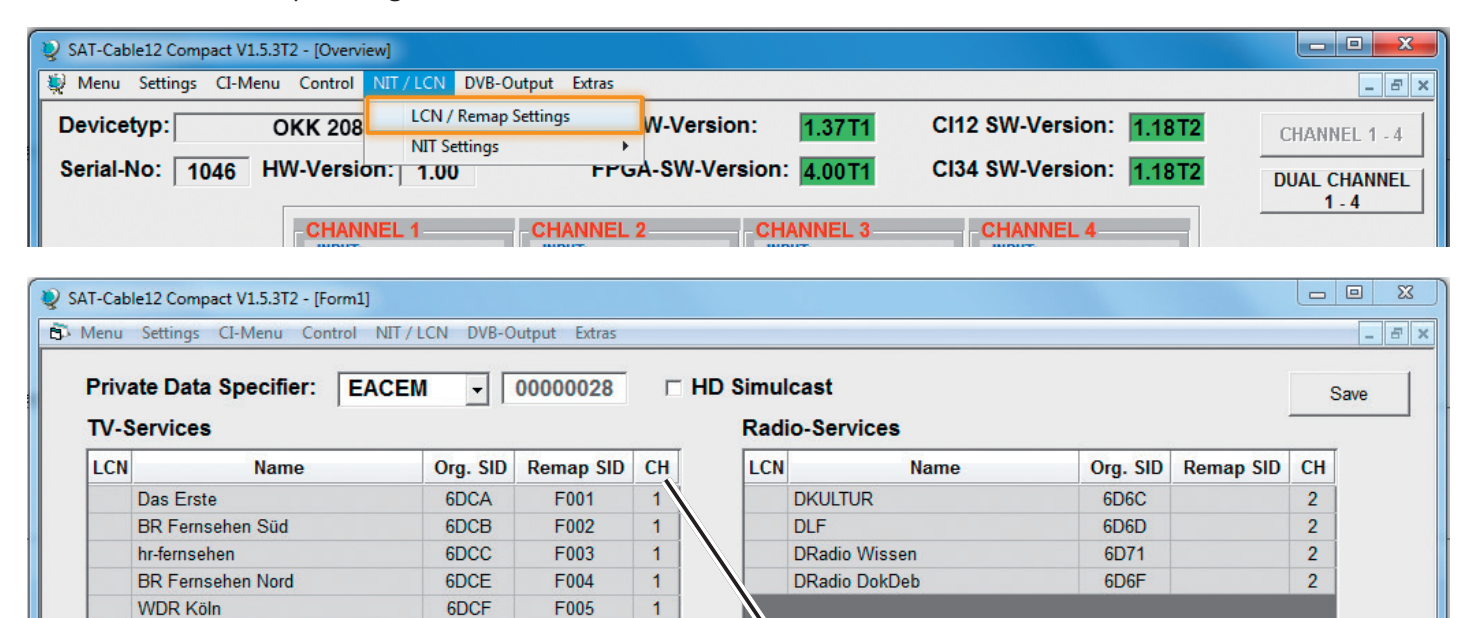

F006

F007

F008

**E009** 

**F00A** 

 $F00B$ 

6DD<sub>1</sub> 6D67

6D68

6D66

6D6E

6D<sub>6</sub>B

 $\overline{1}$ 

 $\overline{2}$ 

 $\overline{2}$ 

 $\overline{2}$ 

 $\overline{2}$ 

 $\overline{2}$ 

Die Anzeige **CH** (Channel) bezieht sich auf den Kanalzug, in dem das Programm enthalten ist.

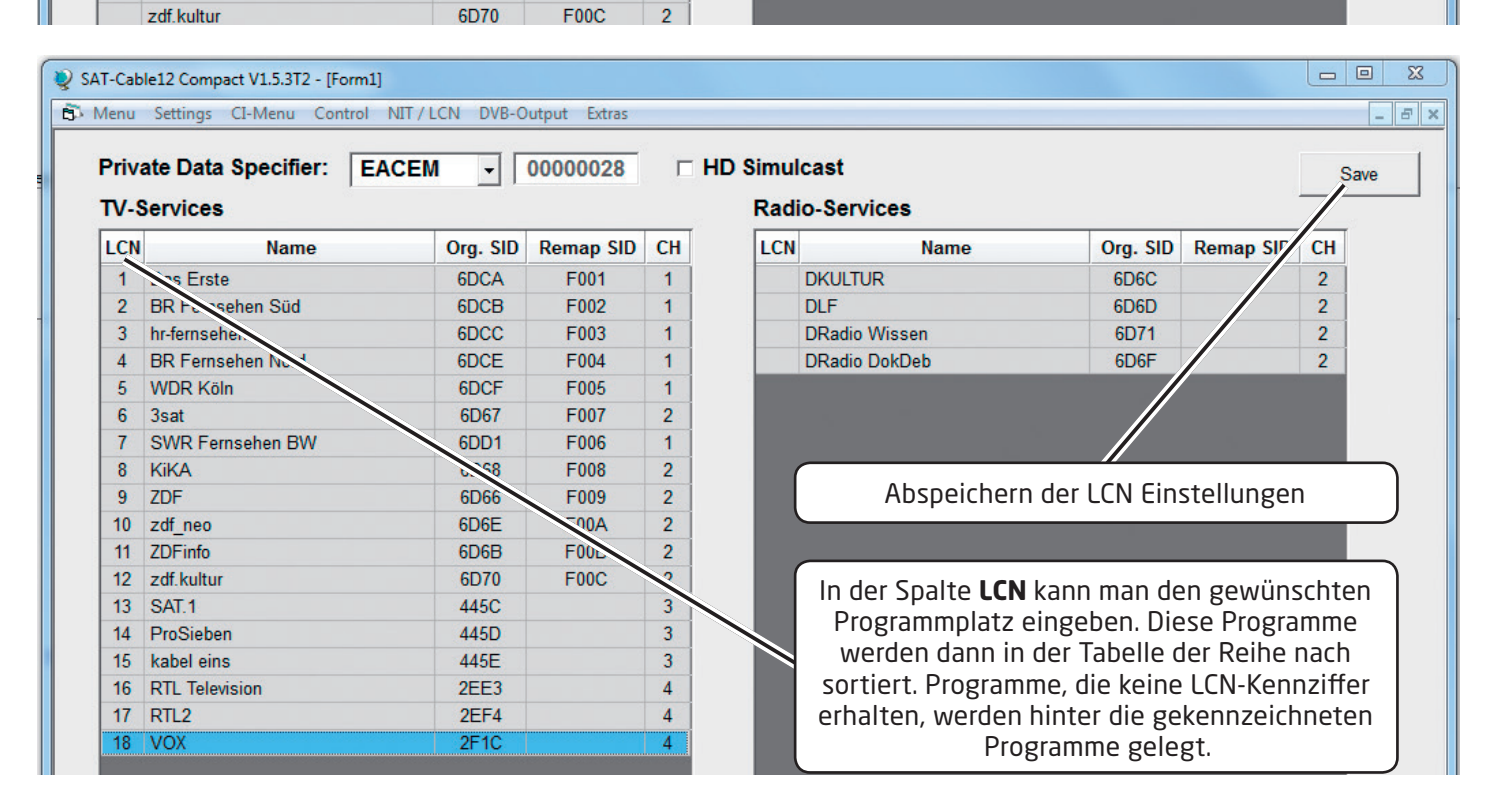

#### **9.3.3 SID-Remapping – manuelle Vergabe von Service-IDs**

- ▶ Durch das SID-Remapping können "neue" Programme übertragen werden, ohne dass beim Empfänger ein neuer Suchlauf gestartet werden muss.
- X Ausgewählte Services bekommen eine neue, fest zugewiesene Service-ID = (SID).
- ▶ **Wichtig**: Beim Ändern von Programmen muss eine eindeutige Zuordnung zu den festgelegten SIDs sichergestellt werden.
- X Die max. Anzahl der Programme die geremapped werden sollen, muss bei der Erstinstallation festgelegt und "eingescannt" werden (evtl. als "Platzhalter").

Änderung auf weniger Programme = kein neuer **Suchlauf** 

Änderung auf mehr Programme = neuer Suchlauf nötig

X **Wichtig**: Soll SID-Remapping angewendet werden, so muss diese Einstellung vorgenommen werden, **bevor** eine gemeinsame NIT erstellt wird.

#### **Ablauf der Einstellungen:**

X Den Reiter **NIT/LCN** anklicken.

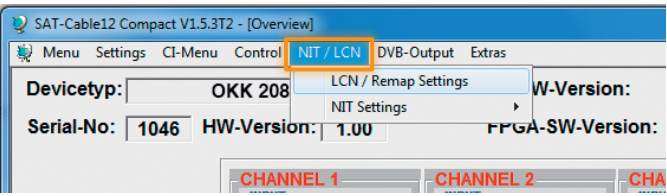

▶ Danach auf **LCN/Remap Settings** klicken.

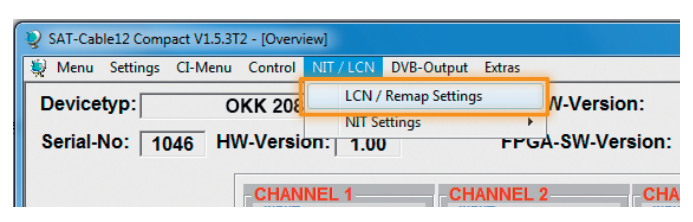

Beispiel 1 (fortlaufende und transponderübergreifende Vergabe der Service-IDs):

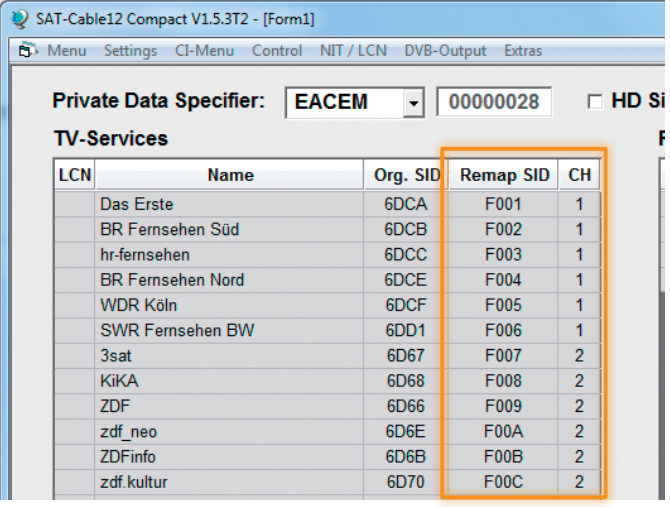

▶ Beispiel 2 (fortlaufende Vergabe der Service IDs je Transponder):

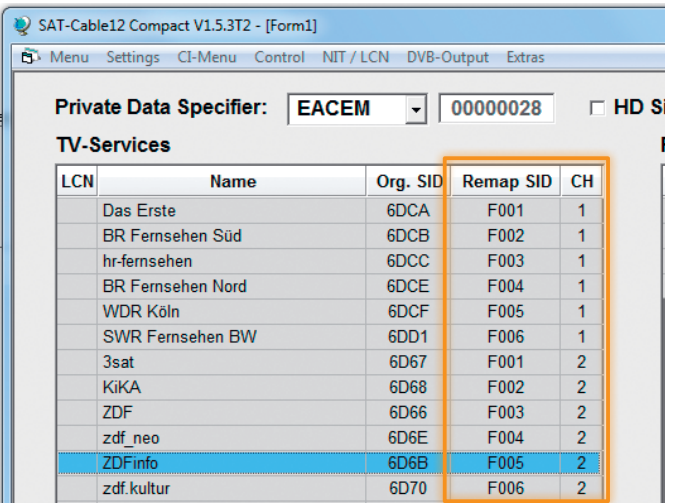

Die Service IDs werden jeweils manuell vergeben. Fuba empfiehlt die Vergabe von Hexadezimalwerten im Bereich zwischen F001 und FFFE.

**Wichtig**: Die Vergabe der Service-ID kann fortlaufend erfolgen (Beispiel 1).

Ein Service ist innerhalb eines Transponders über die eindeutige Paarung ONID/TSID/SID definiert. Deshalb darf eine SID in einem anderen Transponder erneut vergeben werden (Beispiel 2).

Innerhalb eines Transponders darf die gleiche SID jedoch **nicht doppelt** vergeben werden. Anzeige im Fehlerfall:

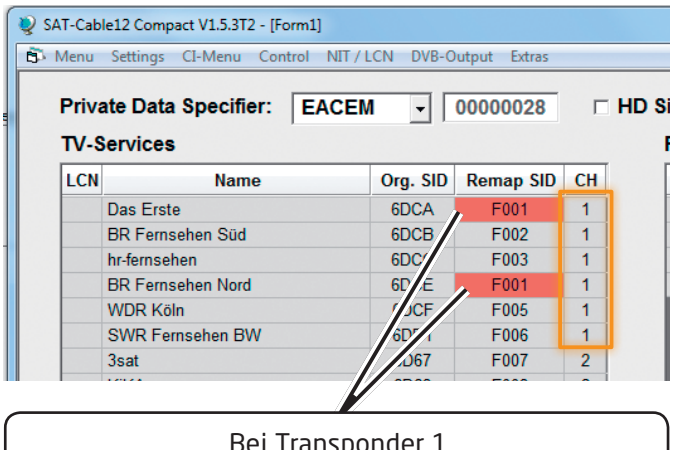

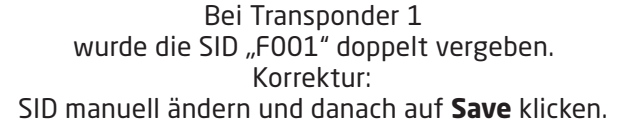

**▶ Zum Übernehmen der Einstellungen auf Save kli**cken.

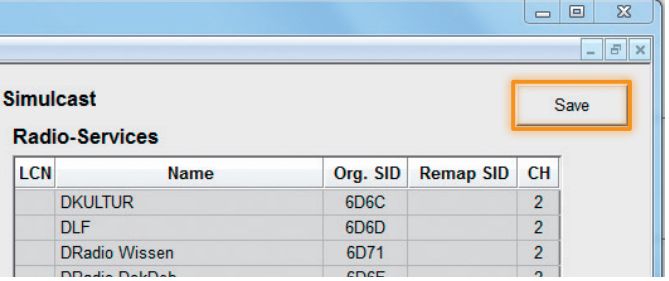

14 OKK 2080 C/OKK 2080 T HDTV-Kompakt-Kopfstelle

Anzeige für den Fall, dass statt ursprünglich sechs Programme des Transponders 1 nach Änderung nur noch vier Programme eingespeist werden:

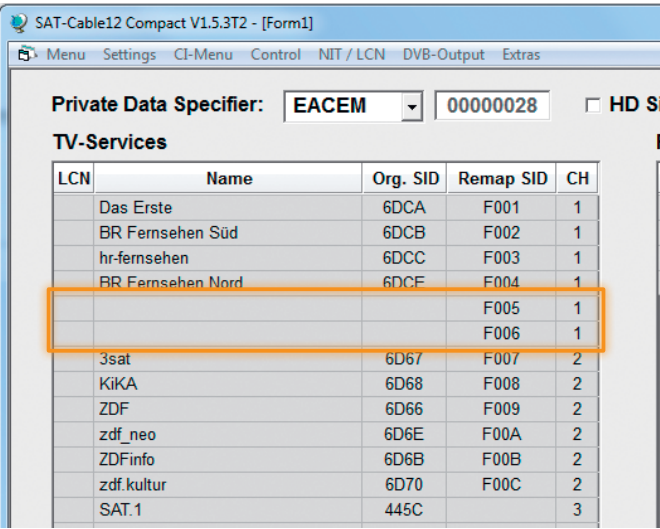

**Wichtig**: In diesem Beispiel ist zwar kein neuer Suchlauf nötig, aber das Bild beim Empfänger bleibt bei der SID **F005** und **F006** "schwarz".

#### **LCN-Nummern hinzufügen:**

Die entsprechenden LCN-Nummern manuell eingeben.

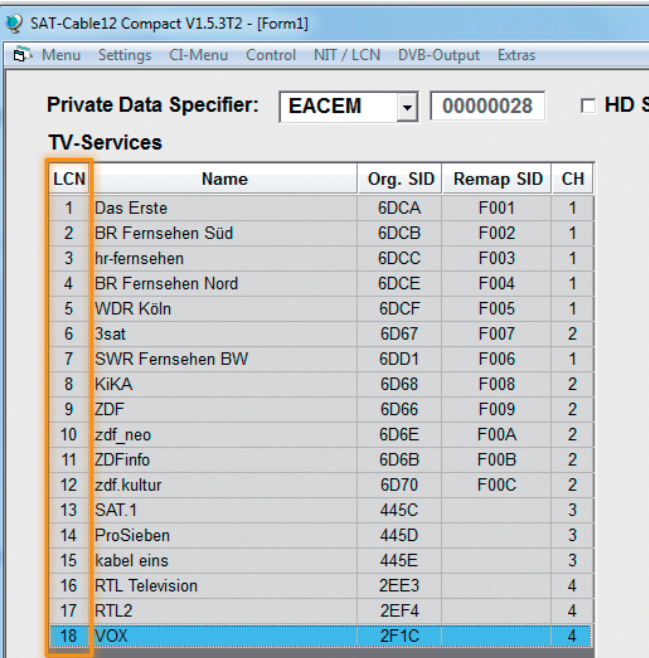

X Zum Übernehmen der Einstellungen auf **Save** klicken.

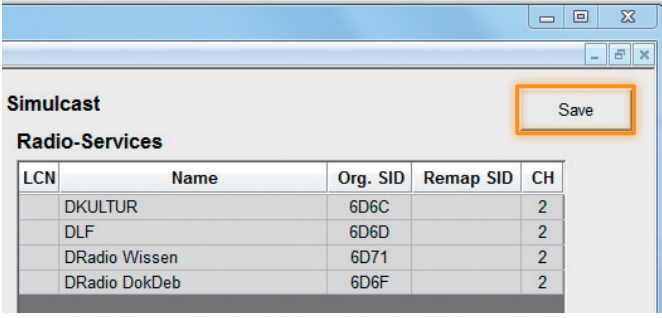

#### **9.3.4. Erstellung einer NIT (Network Information Table)**

- X Die NIT ist eine Transpondertabelle, die Informationen zum Empfang digitaler Programme enthält.
- ▶ Die NIT-Erstellung erfordert erweiterte Fachkenntnisse im Bereich Übertragungstechnik und -normen !
- X Die gemeinsame NIT beinhaltet sämtliche relevanten Daten aller angeschlossenen Geräte und enthält Informationen über alle empfangbaren Programme im Netzwerk.
- X **Wichtig**: Die Ausgangskanäle, in denen eine gemeinsame NIT enthalten ist, möglichst auf den unteren Frequenzbereich legen. Viele Empfänger beginnen ihren Suchlauf am unteren Bandende und somit wird erreicht, dass die gemeinsame NIT zuerst gefunden wird. Dies gilt vor allem für die Nachrüstung von bestehenden Anlagen, bei denen auch Geräte anderer Hersteller eingesetzt werden, in denen keine gemeinsame NIT vorliegt.
- X **Wichtig**: Eine genaue Anlagen- und Programmierplanung sollte durch die Installationsfachkraft vor der Installation/Programmierung erstellt werden.
- ▶ **Wichtig**: Soll Service-Remapping angewendet werden, so muss diese Einstellung vorgenommen werden, **bevor** eine gemeinsame NIT erstellt wird.

#### **Ablaufschema:**

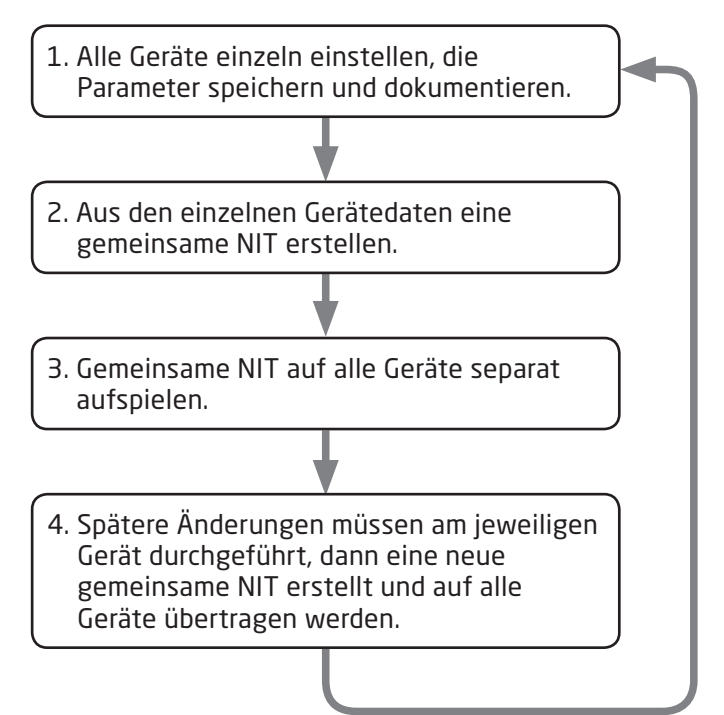

#### **Ablauf der Einstellungen:**

#### ▶ Den Reiter **NIT/LCN** anklicken.

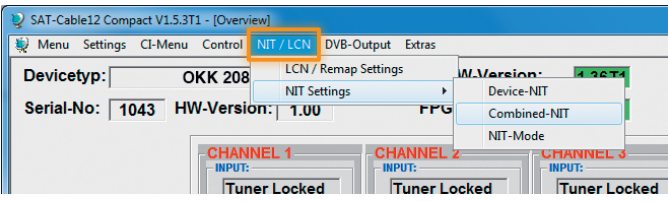

▶ Danach auf **NIT Mode** klicken, um festzulegen, welche NIT verwendet werden soll.

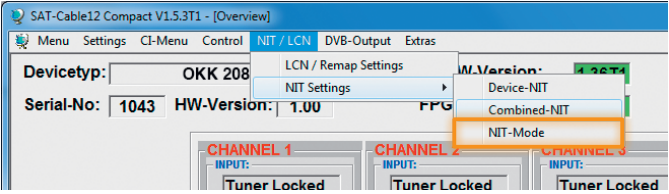

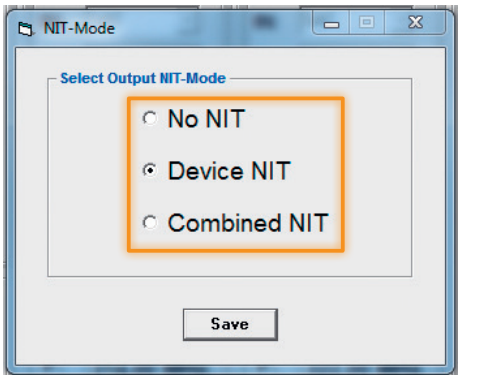

**No NIT**: Es wird keine NIT gesendet (für spezielle Anwendungen, nicht DVB-normkonform). **Device NIT**: Es wird für das aktuelle Gerät automatisch eine gültige NIT gesendet (Werkseinstellung). **Combined NIT**: Es wird eine geräteübergreifende NIT gesendet, die zuvor vom Anwender erstellt und auf dem Gerät gespeichert werden muss.

▶ Zum Übernehmen der Einstellung auf **Save** klicken.

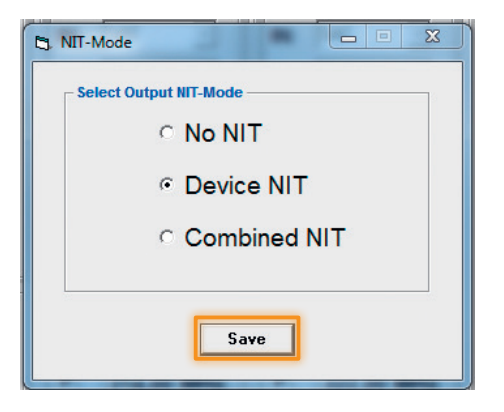

#### **Device NIT:**

▶ Nach Auswahl von **Device NIT** erscheint folgende Maske, über die weitere Eingaben möglich sind:

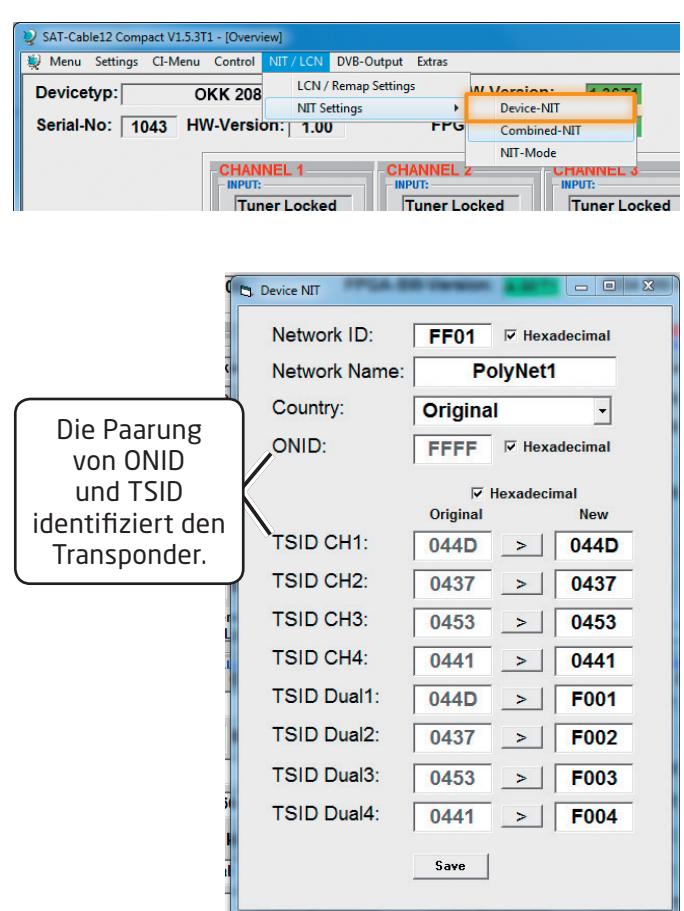

#### **Hinweis**:

Bitte bereits bei der Dateneingabe auf Plausibilität und/oder Überschneidungen achten !

#### **Network ID**:

DVB-C am Ausgang -> Werkseinstellung FF01 (Änderung möglich) DVB-T am Ausgang -> Werkseinstellung 3002 (Änderung möglich)

#### **Network Name**:

Kann vom Nutzer vergeben werden.

#### **Country**:

DVB-C am Ausgang – Werkseinstellung **Original** (Änderung möglich, bei der Auswahl Original wird die empfangene ONID des Satelliten verwendet) DVB-T am Ausgang – Werkseinstellung **Germany** (Änderung möglich).

Die Ländereinstellung sollte mit der Einstellung der Empfänger übereinstimmen.

#### **TSID New**:

Falls die Dualmodulatoren verwendet werden, so wurde die originale TSID doppelt vergeben. Deshalb muss in diesem Feld jeweils eine neue TSID vergeben werden. Wir empfehlen die Vergabe von Hexadezimalwerten im Bereich zwischen F001 und FFFE.

**▶ Zum Übernehmen der Einstellungen auf Save kli**cken.

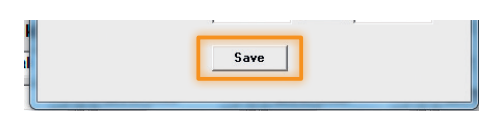

#### **Combined NIT:**

Vor Erstellung der Combined NIT müssen die Einstellungen der einzelnen Anlagen abgespeichert werden.

Es besteht die Möglichkeit, eine bestehende Programmierung auf einem PC/Laptop zu speichern bzw. von einem PC/Laptop zu laden.

Somit kann eine Archivierung von Gerätekonstellationen durchgeführt werden.

Mit dem Menüpunkt **Settings** wird das Haupt-Programm geöffnet.

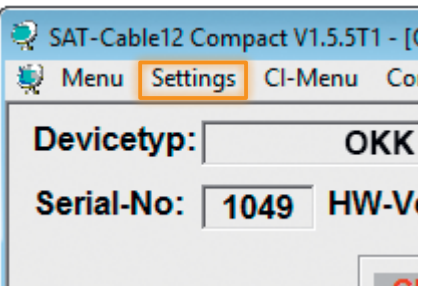

Mit dem Menüpunkt **Save Settings** ist eine Speicherung der Programmierung auf einen PC/Laptop möglich.

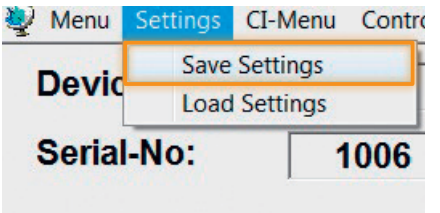

Dazu sind ein Verzeichnis sowie ein Dateiname (z. B. Objekt) einzugeben. **Der Dateiname muss die Endung ".c12" beibehalten!**

Zusätzlich werden die Einstellungen in einer **\*.rtf-Datei** abgespeichert. Dieses Dateiformat kann z. B. mit Microsoft Word, Open Office oder WordPad geöffnet, bearbeitet und ausgedruckt werden.

Zusätzlich wird eine **\*.hdb-Datei** generiert, welche zur Erstellung der "Combined NIT" benötigt wird.

Alle drei Dateien befinden sich im selben zuvor ausgewählten Verzeichnis.

Nach Auswahl von **Combined NIT** erscheint die untere Maske

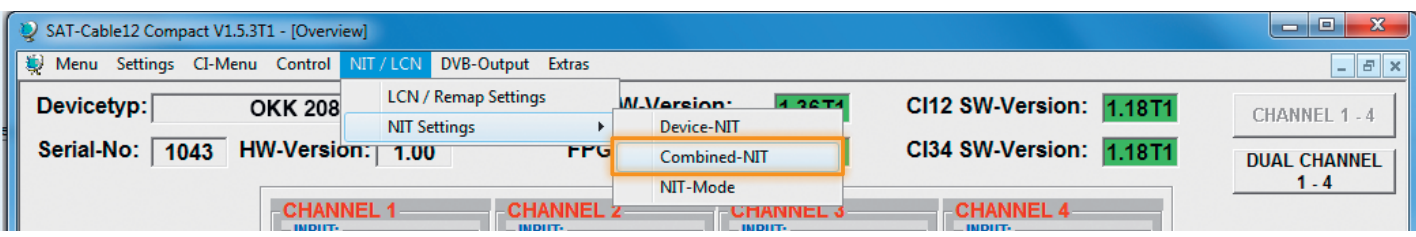

X Über den Reiter **NIT** werden nun die entsprechenden Einzelanlagen zusammengeführt.

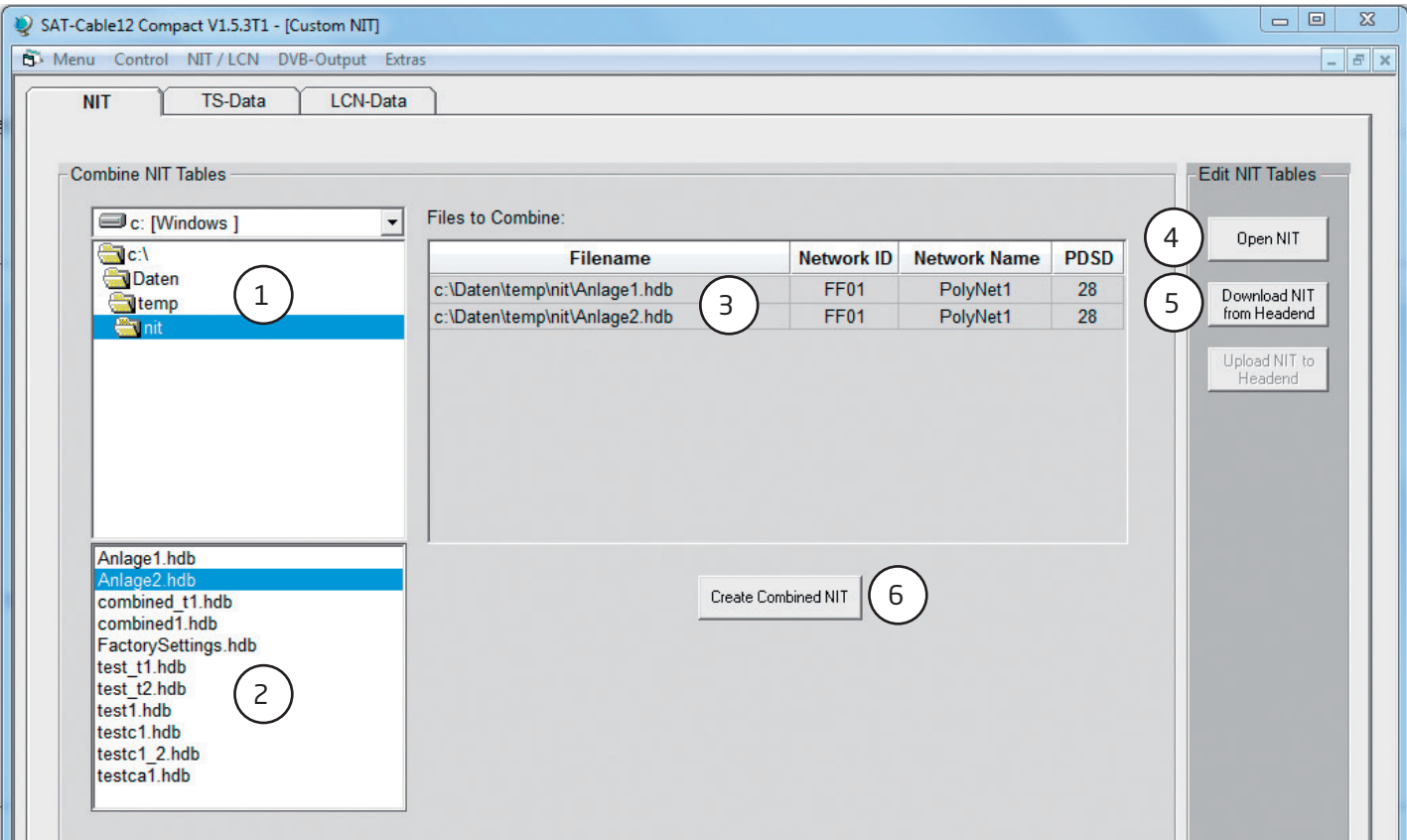

- 1. Den Ordner mit den gespeicherten Programmierdaten der Einzelanlagen im Explorer suchen und anklicken.
- 2. Die gewünschten Dateien mit der Endung ".hdb" per Doppelklick auswählen.
- 3. Die ausgewählten Dateien erscheinen nun unter **Files to Combine** und können dort per Doppelklick auch wieder abgewählt werden.
- 4. Eine auf dem PC/Laptop gespeicherte Datei mit einer NIT-Tabelle öffnen. Diese Funktion ermöglicht es, die bereits existierende NIT-Tabelle einer Kopfstelle auch für eine andere zu verwenden.
- 5. Eine in der Kopfstelle hinterlegte NIT-Tabelle kann über diesen Button heruntergeladen werden.

6. Nach Eingabe und Prüfung **aller** Daten wird durch Anklicken von **Create Combined NIT** die gemeinsame, geräteübergreifende NIT erzeugt. Diese kann dann in einem Verzeichnis auf dem PC/Laptop abgespeichert werden.

Über den Reiter **TS-Data** werden anschliessend die Transportstromdaten der gemeinsamen NIT angezeigt.

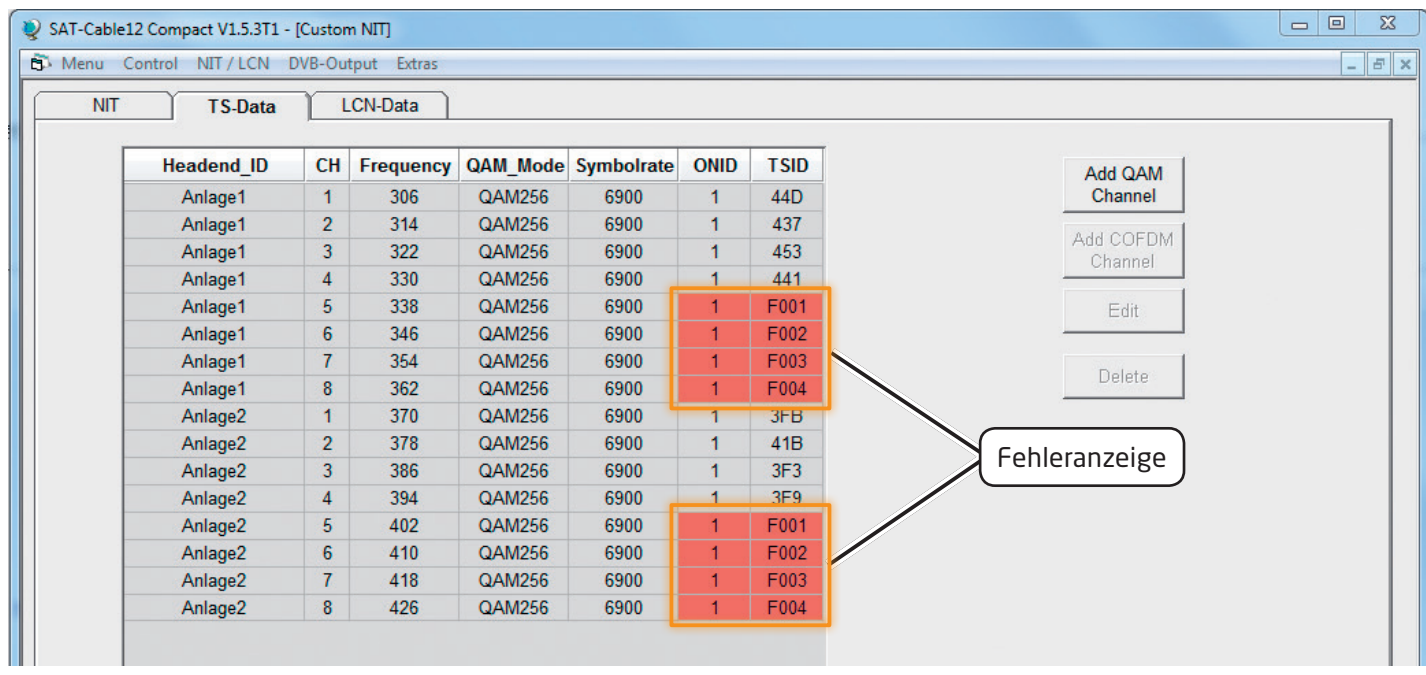

- Diese Maske dient zur Prüfung der Programmierdaten und dem Hinzufügen eines externen Ausgangskanals (DVB-C = QAM oder DVB-T = COFDM).
- Die Plausibilitätsprüfung der vorab programmierten Daten erfolgt automatisch.
- Sollte es Plausibilitätsprobleme/Überschneidungen geben, so werden diese (**siehe Beispiel oben**) farbig unterlegt angezeigt. Im oben angezeigten Beispiel sind einige Kombinationen ONID/TSID der Anlage 1 und 2 gleich, was innerhalb eines Netzwerks nicht vorkommen darf.
- **Wichtig**: Änderungen müssen zuerst auf den jeweiligen Geräten durchgeführt werden. Danach ist erneut die Combined NIT zu erstellen und auf alle Geräte zu übertragen !
- **Hinweis**: Über die Maske **TS-Data** sind nur Änderungen an manuell hinzugefügten Einträgen möglich !

#### **Änderungen der NIT-Tabelle(n) werden erst nach Schließen der PC-Software wirksam. Bitte nach Schließen der PC-Software ca. eine Minute warten, bis die Änderungen in allen relevanten Systemen wirksam sind.**

 $\blacktriangleright$  Hinzufügen eines externen Ausgangskanals (z.B. ein Modulator) über den Reiter TS-Data. Hierzu das Feld Add QAM Channel (DVB-C) oder Add COFDM Channel (DVB-T) anklicken.

#### Es erscheint folgende Maske:

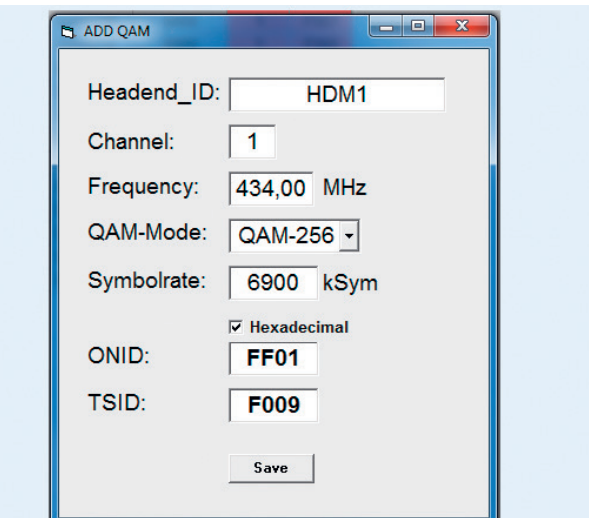

**Hinweis**: Bitte bereits bei der Dateneingabe auf Plausibilität und/oder Überschneidungen achten ! **Headend ID**:

#### Der Name kann frei gestaltet werden, allerdings sollte hierbei auch auf eine nachvollziehbare Dokumentati-

#### on Wert gelegt werden. **Channel**:

Den jeweiligen Wiedergabekanal angeben.

#### **Frequency**:

Die Frequenz des Ausgangskanals eingeben. **QAM-Mode**:

Den entsprechenden QAM-Mode auswählen.

#### **Symbolrate**:

Die gewünschte Symbolrate festlegen.

#### **ONID/TSID**:

Hier wird die ONID und die TSID angegeben. Wir empfehlen die Vergabe von Hexadezimalwerten im Bereich zwischen F001 und FFFE.

Zum Übernehmen der Einstellungen auf **Save** klicken.

X Nach dem Speichern werden die Daten des hinzugefügten Ausgangskanals über den Reiter **TS-Data** angezeigt und können auf Plausibilität/Überschneidungen geprüft werden:

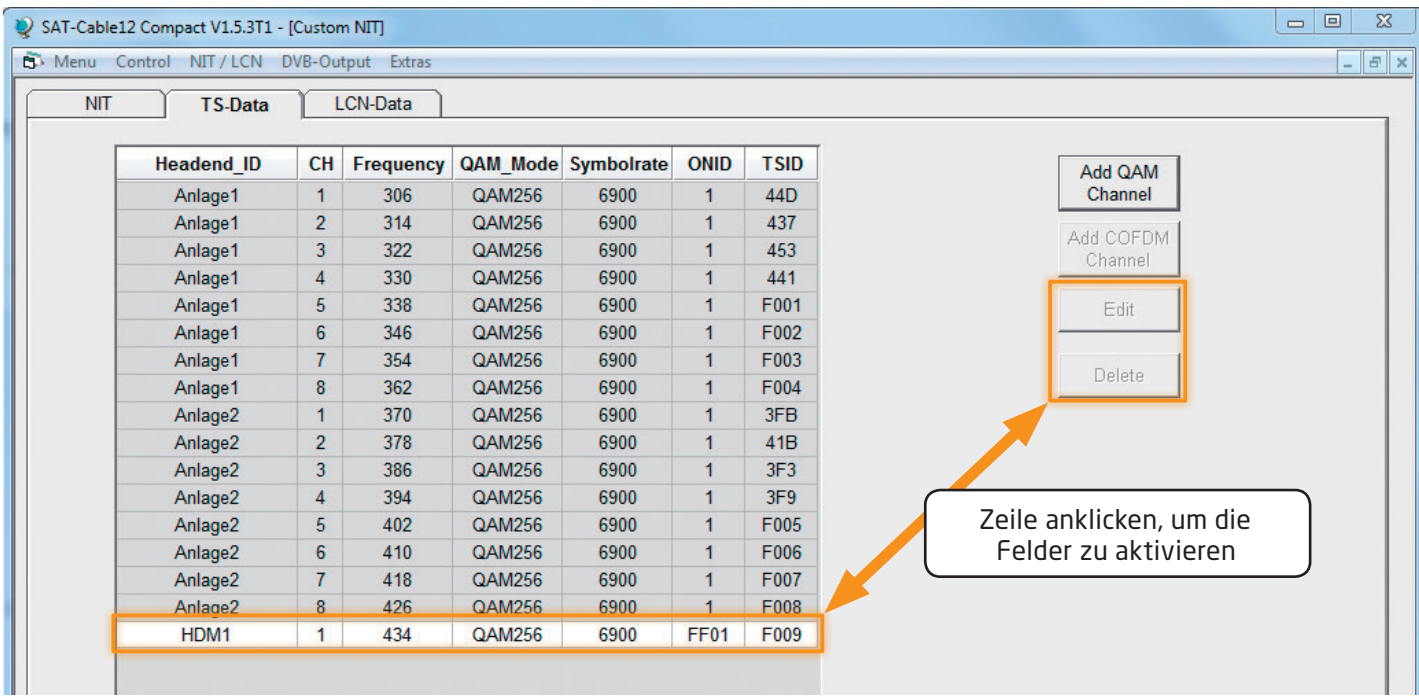

#### **Hinweis**:

Manuell hinzugefügte Ausgangskanäle werden immer in einer weiß unterlegten Zeile angezeigt. Die Funktionen **Edit** und **Delete** stehen nur für manuell hinzugefügte Ausgangskanäle zur Verfügung.

Zum Aktivieren dieser Felder die entsprechende Zeile anklicken.

X Über den Reiter **LCN-Data** werden die LCN-Daten der Combined NIT angezeigt.

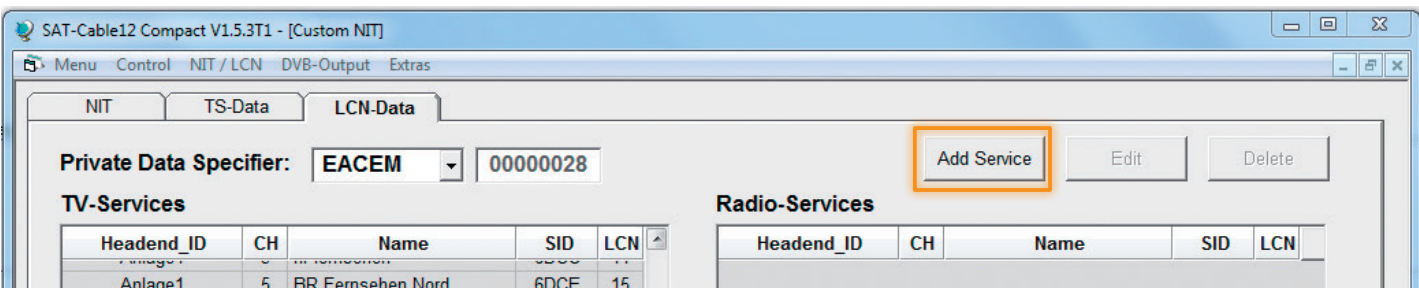

Um manuell hinzugefügte Ausgangskanäle zur LCN-Funktion hinzuzufügen, **Add Service** anklicken. Es erscheint folgendes Eingabefeld:

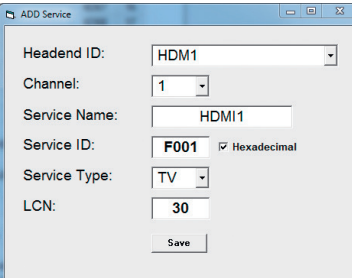

**Hinweis**: Bitte bereits bei der Dateneingabe auf Plausibilität und/oder Überschneidungen achten !

#### **Headend ID**:

Das manuell hinzugefügte Gerät auswählen. **Channel**:

Den jeweiligen Wiedergabekanal angeben.

#### **Service Name**:

Kann vom Nutzer vergeben werden.

#### **Service ID**:

Eine Service ID vergeben. Wir empfehlen die Vergabe von Hexadezimalwerten zwischen F001 und FFFE.

#### **Service Type**:

Hier kann zwischen TV und Radio gewählt werden. **LCN**:

Festlegung der Programmnummer im LCN-System.

Zum Übernehmen der Einstellungen auf **Save** klicken.

20 OKK 2080 C/OKK 2080 T HDTV-Kompakt-Kopfstelle

**Hinweis**: Manuell hinzugefügte Ausgangskanäle werden immer in einer weiß unterlegten Zeile angezeigt. Die Funktionen **Edit** und **Delete** stehen nur für manuell hinzugefügte Ausgangskanäle zur Verfügung. Zum Aktivieren dieser Felder die entsprechende Zeile anklicken.

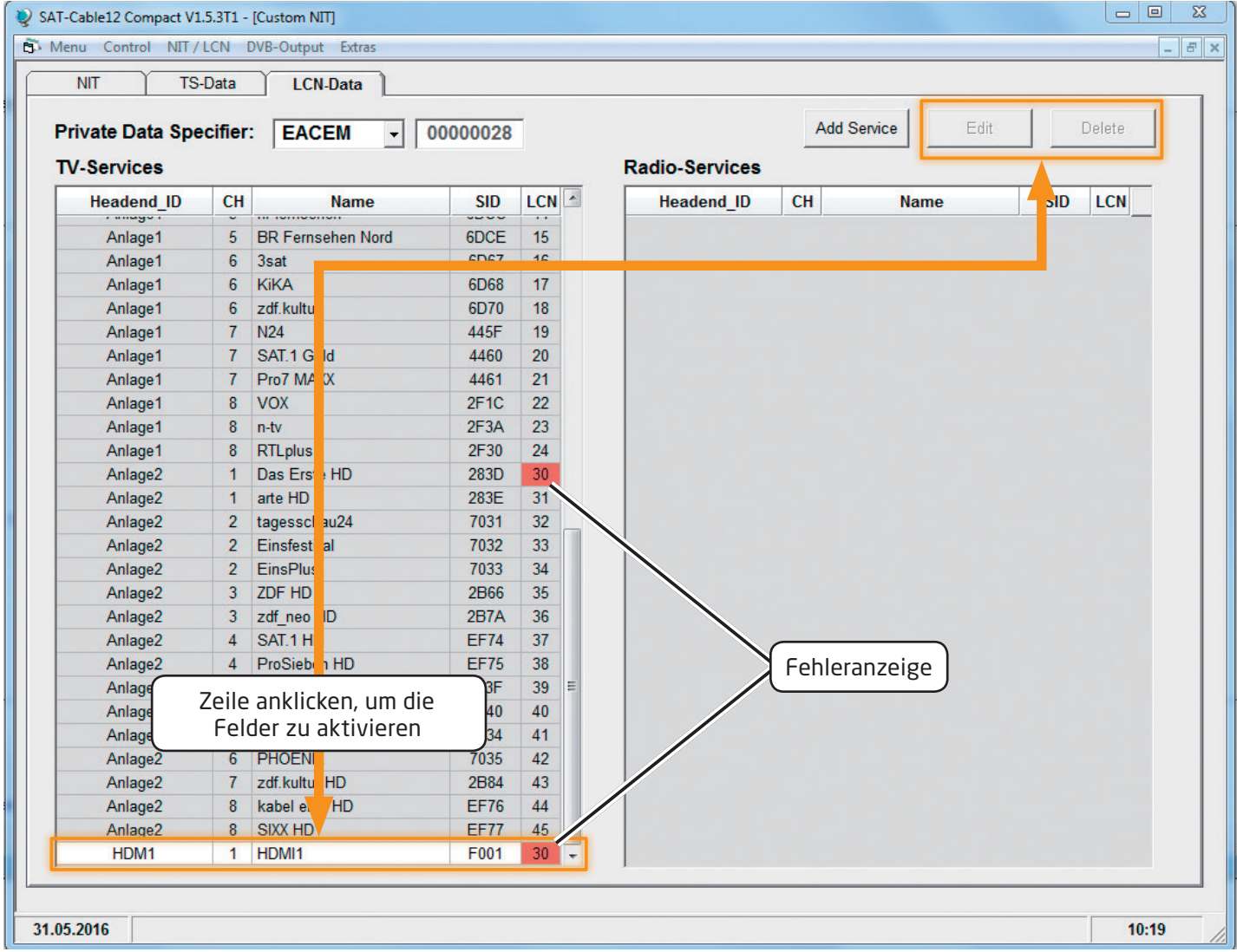

- Die Plausibilitätsprüfung der vorab programmierten Daten erfolgt automatisch.
- Sollte es Plausibilitätsprobleme/Überschneidungen geben, so werden diese (siehe Beispiel oben) farbig unterlegt angezeigt. Hier sind beispielsweise zwei Programmnummern im LCN-System doppelt vergeben, was innerhalb eines Netzwerks nicht vorkommen darf.
- Fehlerbehebung für das obige Beispiel: Die LCN-Programmnummer der weiß unterlegten Zeile (HDMI1) anklicken und danach auf das Feld **Edit** klicken. In der Eingabemaske die LCN-Programmnummer entsprechend ändern und mit **Save** speichern.

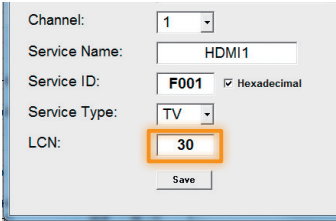

X Über den Reiter **NIT** wird **abschliessend** die gemeinsame, geräteübergreifende NIT hochgeladen.

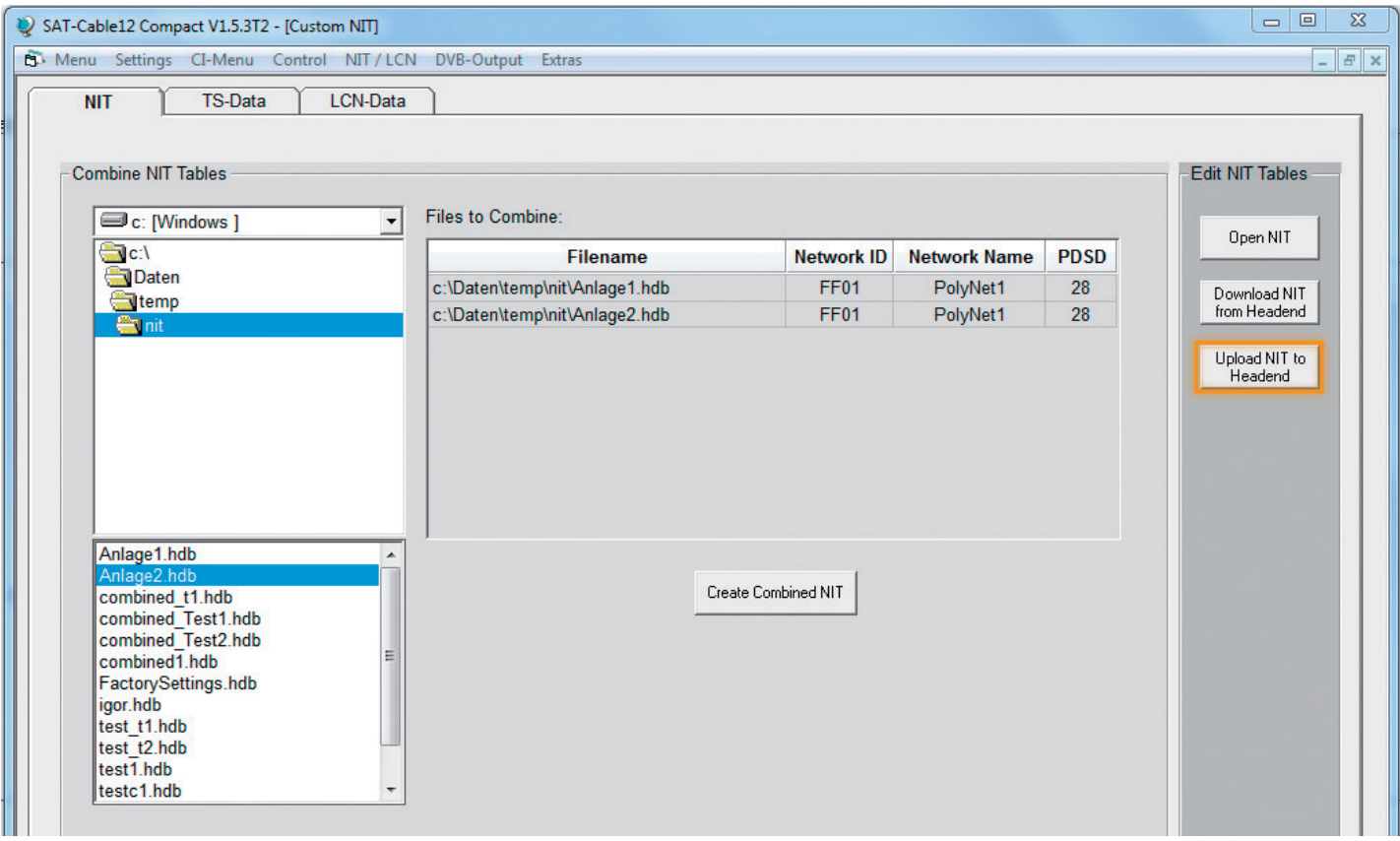

Der Button **Upload NIT to Headend** ist nun aktiv. Nach Anklicken wird die erzeugte "Combined NIT" auf das Gerät übertragen und sofort gesendet.

#### **9.4 Speicherung der Programmierung**

Es besteht die Möglichkeit eine bestehende Programmierung auf einem PC zu speichern bzw. von einem PC zu laden. Somit kann eine Archivierung von Gerätekonstellationen durchgeführt werden.

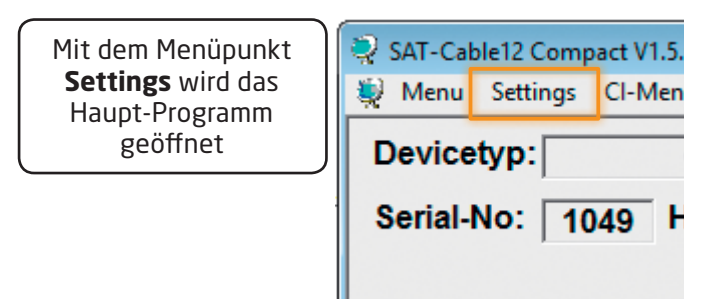

#### **9.4.1 Speichern von Einstellungen**

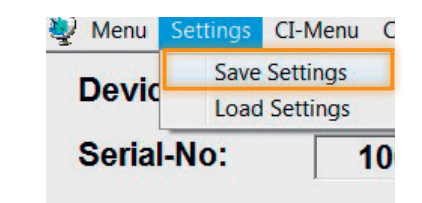

Mit dem Menüpunkt **Save Settings** ist eine Speicherung der Programmierung auf den PC möglich. Dazu sind ein Verzeichnis sowie ein Dateiname (z. B. Objekt) einzugeben. Der Dateiname muss die Endung .c12 beibehalten !

Zusätzlich werden die Einstellungen in einer **\*.rtf**-Datei abgespeichert. Dieses Dateiformat kann z. B. mit Microsoft Word, Open Office oder WordPad geöffnet, bearbeitet und ausgedruckt werden.

#### **9.4.2 Laden von Einstellungen**

Die Daten werden automatisch geladen.

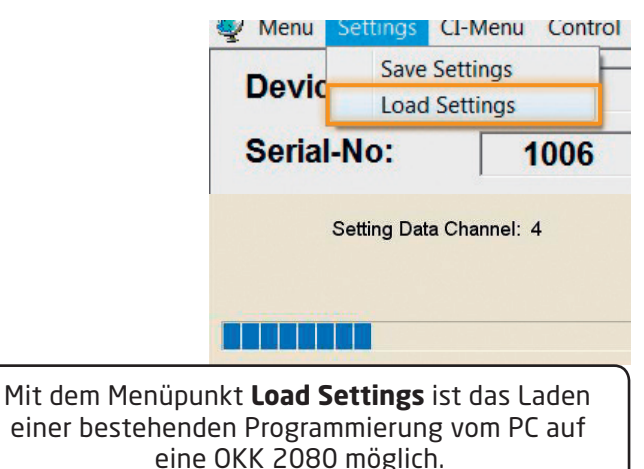

Dazu ist der gewünschte Dateiname im Verzeichnis auszuwählen und zu öffnen. Die Daten werden automatisch geladen.

#### **9.5 LAN-Funktion**

Auf **Program Menu** klicken, um die Programmierumgebung zu öffnen. Die Grundeinstellungen werden geladen und die Bedienoberfläche gestartet.

Die OKK 2080 besitzt als Standardeinstellung die IP-Adresse: 192.168.001.227 Wird die Anlage in einem Netzwerk mit einer anderen Netzwerkadresse verwendet, muss die IP-Adresse der OKK 2080 dementsprechend angepasst werden.

Diese Änderung wird unter dem Menüpunkt **LAN-Control** vorgenommen.

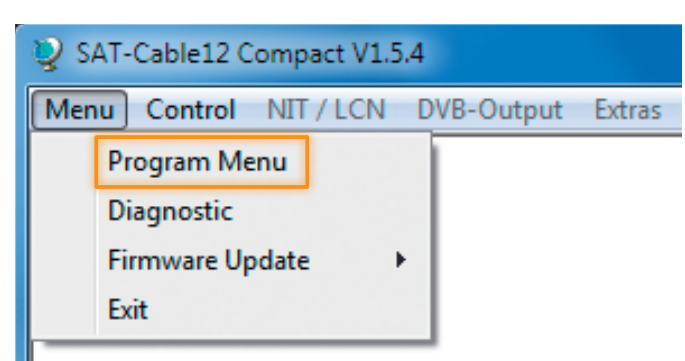

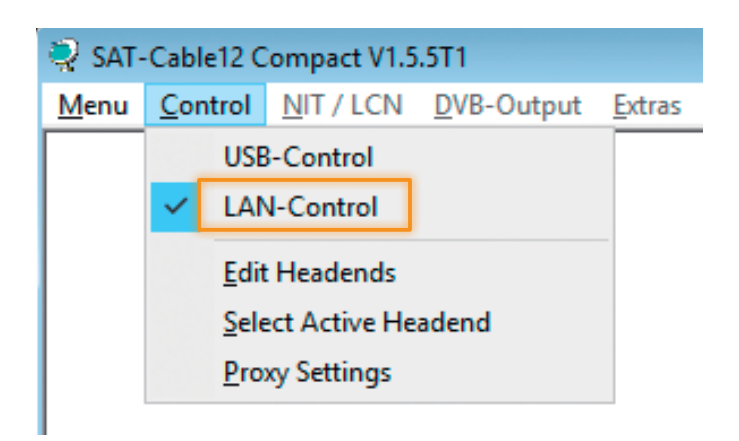

# IP-Adresse: Netz-Anteil Host-Anteil 192 | | 168 | | 010 | | 068

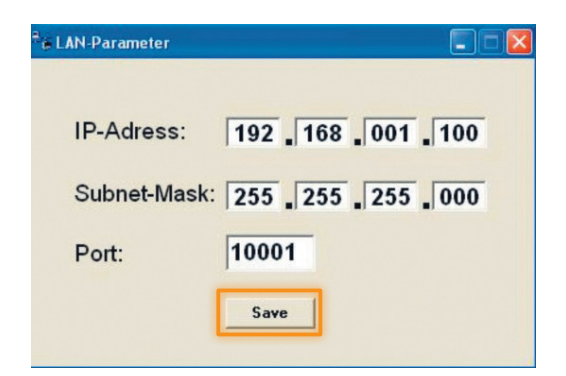

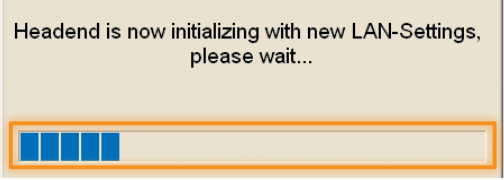

Die IP-Adresse der OKK 2080 darf sich nur im letzten Block (Hostanteil) im Vergleich zu dem angeschlossenen PC unterscheiden. Nicht erlaubt sind die Ziffern 0, 255 und alle bereits verwendeten !

Der im Netzwerk betriebene PC hat folgende Einstel-

Beispielhafte IP-Adresse: 192.168.001.100

Mit **Save** werden alle Änderungen gespeichert.

#### **Achtung!**

**Beispiel**:

lungen:

Die aufgeführten IP-Adressen sind nur als Beispiel zu verstehen. Alle Adressen müssen dem Netzwerk vor Ort angepasst werden. Sind diese Informationen nicht bekannt, sollte der verantwortliche IT-Spezialist kontaktiert werden !

Der Speicherfortschritt wird am Balkendiagramm angezeigt. Dieser Vorgang kann bis zu einer Minute dauern.

#### **9.6 Diagnose**

Das "Diagnose"-Menü dient zu Servicezwecken und kann bei der Fehlersuche hilfreich sein.

Mit **REFRESH** können die angezeigten Daten aktualisiert werden.

#### **Menükopf-Anzeige:**

**Actual Operating Temperature**: ca. aktuelle Umgebungstemperatur

**Total Operating Hours**: Betriebsstunden

**Maximum Operating Temperature**: maximale gemessene Umgebungstemperatur

**Critical Operating Hours**: Betriebsstunden über 45° C Umgebungstemperatur

Die ausgewiesenen Temperaturen entsprechen nur bei fachgerechter, senkrechter Montage und geschlossenem Gehäusedeckel dem tatsächlichen Wert.

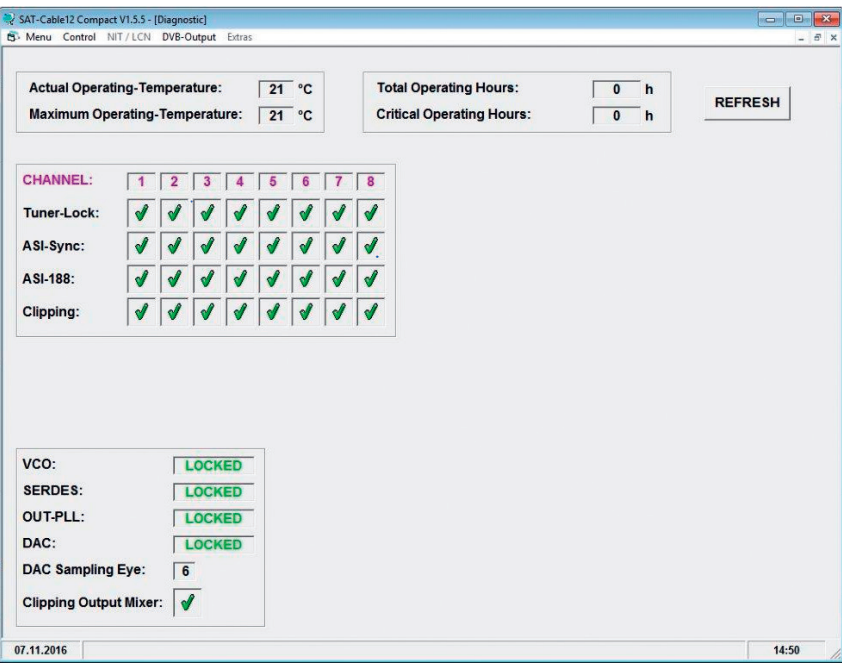

#### **9.7 LED-Auswertung**

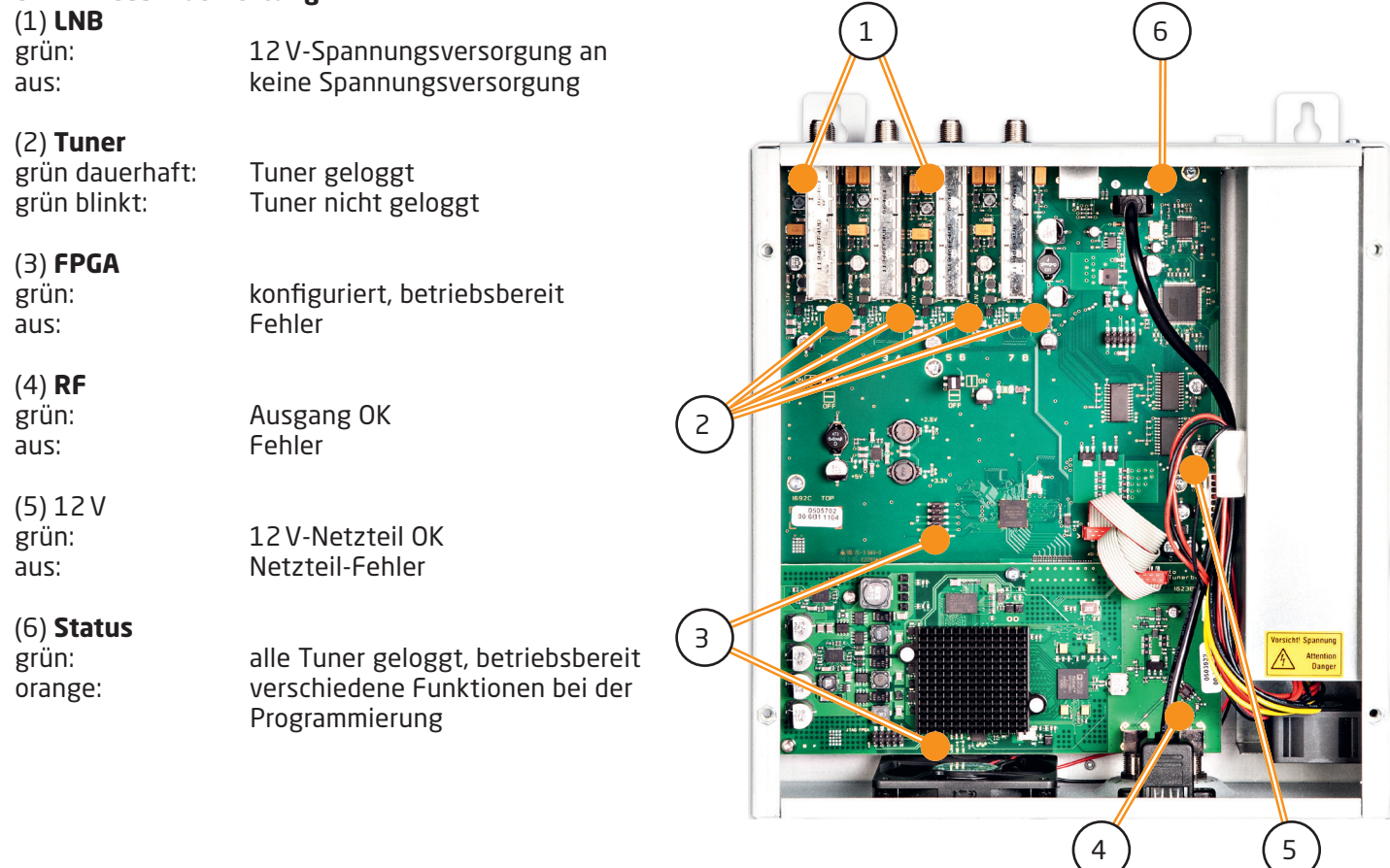

#### **9.8 Firmware-Update**

Das Menü **Firmware Update** dient dazu, die Firmware des Gerätes zu aktualisieren. Damit wird die Grundsoftware des Gerätes auf neuesten Stand gebracht.

**Voraussetzung ist, dass sich die neuste Programmiersoftware auf dem PC/Notebook befindet. Diese befindet sich auf www.fuba.de im Bereich Service/Software Download.**

Die unter 8.2 durchgeführte Programmierung der Einund Ausgangsparameter wird davon nicht beeinflusst.

#### **9.8.1 Firmware-Version Übersicht**

Die Felder der Firmware-Übersicht sind farbig hinterlegt.

**Grün** bedeutet: Software ist auf dem neuesten Stand. **Gelb** bedeutet: es gibt eine neuere Software.

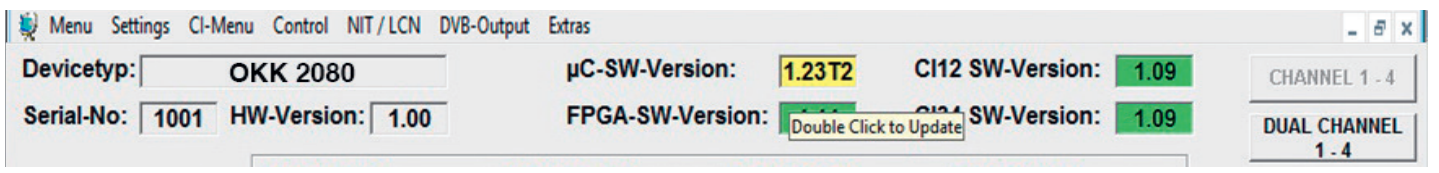

Nach einem Doppelklick auf das Feld, dass die Firmware anzeigt, wird man automatisch zum Download Menu weitergeleitet.

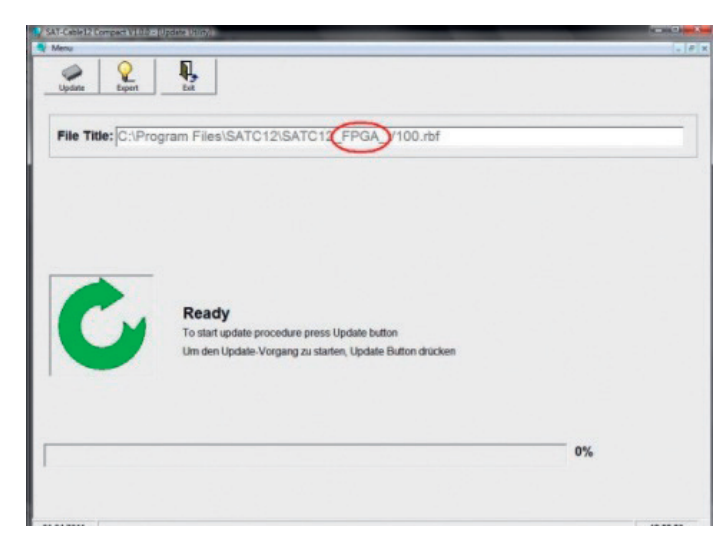

Folgendes Bild erscheint, wenn die Firmware auf aktuellem Stand ist:

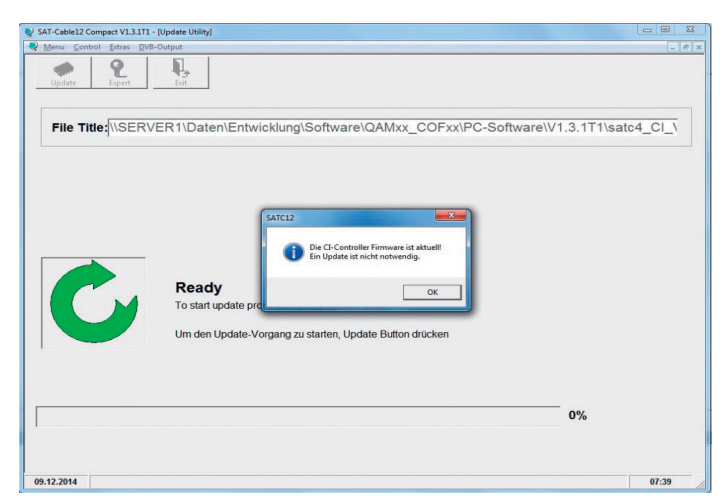

#### **9.8.2 Ausgangssignal ändern**

Update über Laptop/PC:

- X Menüpunkt **DVB-Output** aufrufen.
- X Menüpunkt **Change Output Standard** auswählen.
- Auswahl DVB-T oder DVB-C treffen.
- X Anklicken des **Update** Buttons, neue FPGA-Software wird geladen.

**Das FPGA Update dauert ca. 15 Minuten!**

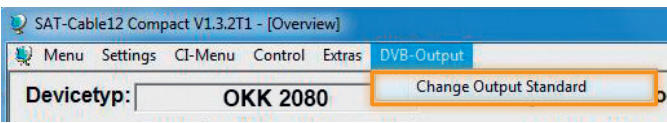

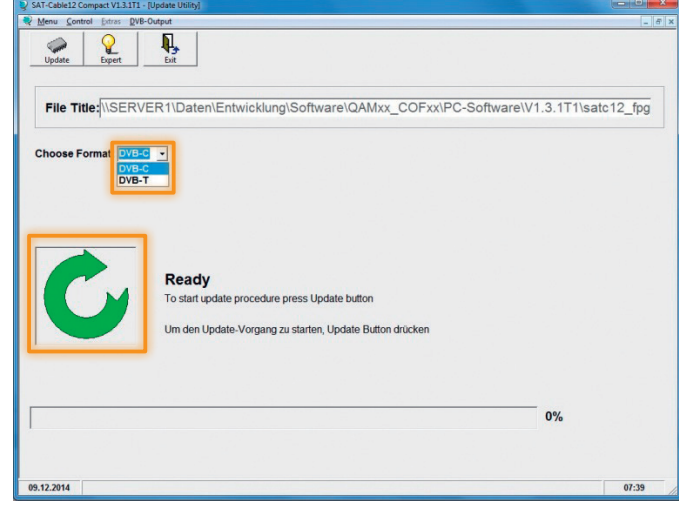

#### **9.8.3 Passwort-Funktion**

#### ▶ Zum Schutz vor unbefugtem Zugriff auf das Pro**gramm-Menü.**

Ab Werk ist der Passwortschutz nicht aktiviert und kann ab µC-SW-Version 1.31 wie folgt eingeschaltet werden:

- **Das Programm "SATC12" starten.**
- X In der oberen Auswahlzeile **Extras** anklicken.

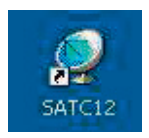

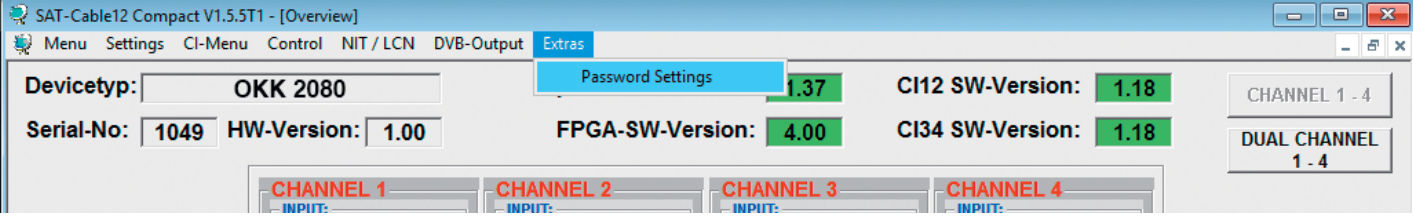

X Klicken Sie auf **Password Settings**. Es erscheint folgendes Eingabefenster, **bitte notieren Sie sich unbedingt die Seriennummer** (1), denn diese wird benötigt, um das Passwort ggf. zurückzusetzen:

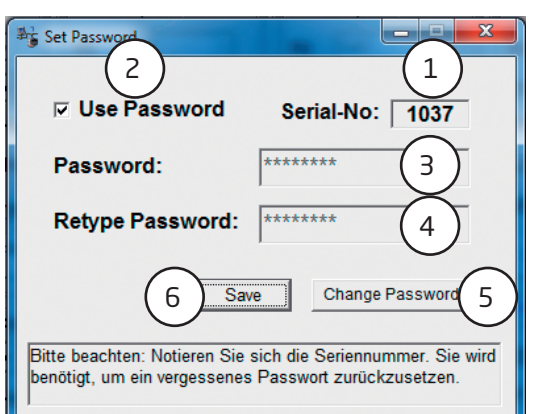

- ▶ Setzen Sie durch Anklicken ein Häkchen vor **Use Password** (2).
- Geben Sie im Feld Password (3) das 6- bis 10-stellige Passwort (bestehend aus Buchstaben, Zahlen oder Sonderzeichen in beliebiger Reihenfolge) ein und wiederholen danach das Passwort im Feld **Retype Password** (4).
- ▶ Durch Klicken auf **Change Password** (5) kann ein neues Passwort vergeben werden.
- X Nun speichern Sie die Passworteinstellungen durch Klicken auf **Save** (6).
- ▶ Verlassen Sie nun das Programm "SATC12" oder fahren Sie ggf. mit den Einstellungen fort.

ă

Wenn das Programm "SATC12" das nächste Mal neu gestartet wird, geben Sie bitte im Eingabefenster das Passwort ein und klicken danach auf **OK**, um das Passwort zu bestätigen oder auf **Cancel**, um das Passwort ggf. zu korrigieren.

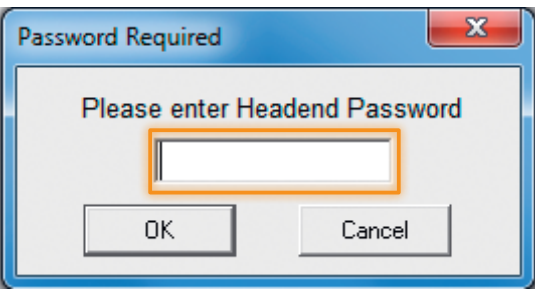

#### **Bitte beachten: In diesem Fenster ist keine Passwortänderung möglich.**

Sollte das Passwort einmal verloren gehen oder in Vergessenheit geraten, so sind wir Ihnen bei der generellen Passwortrücksetzung gerne behilflich. Hierzu benötigen wir unbedingt die Seriennummer des Gerätes, wie auch schon auf Seite 1 erwähnt. Die Seriennummer finden Sie auch auf dem Aufkleber, welcher außen auf dem Gerätegehäuse angebracht ist.

Die generelle Passwortrücksetzung kann nur durch Fuba vorgenommen werden, Sie erhalten im Zuge dessen ein neues Passwort, mit dem Sie die Bedienung wieder freischalten können.

Natürlich können Sie den Passwortschutz auch durch Entfernen des Häkchens vor **Use Password** wieder **deaktivieren**, hierzu benötigen Sie aber das Passwort, um sich zuvor anmelden zu können.

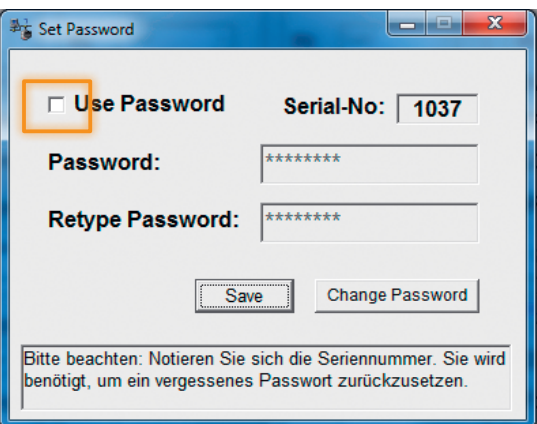

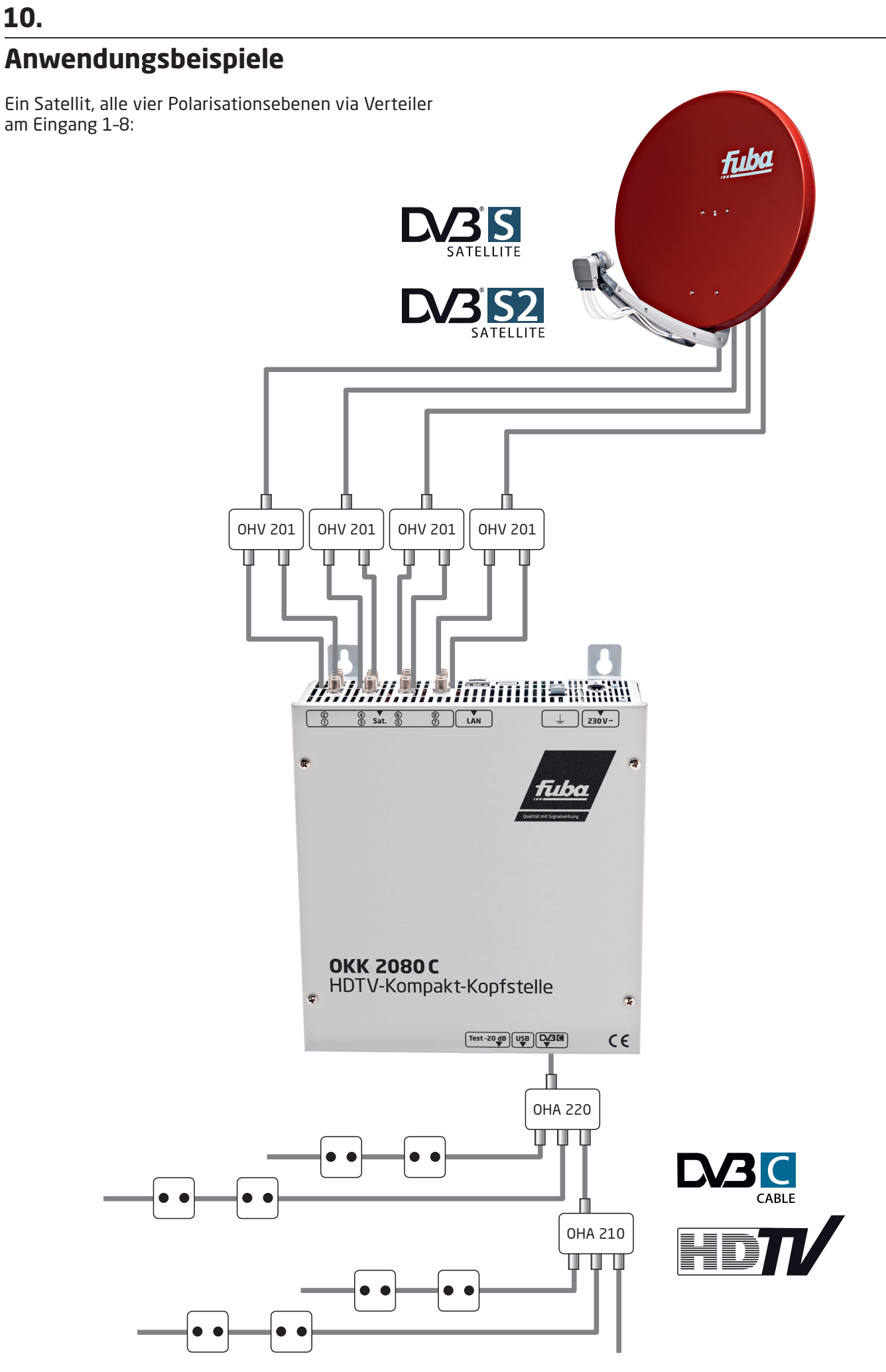

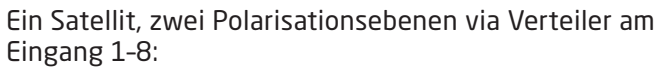

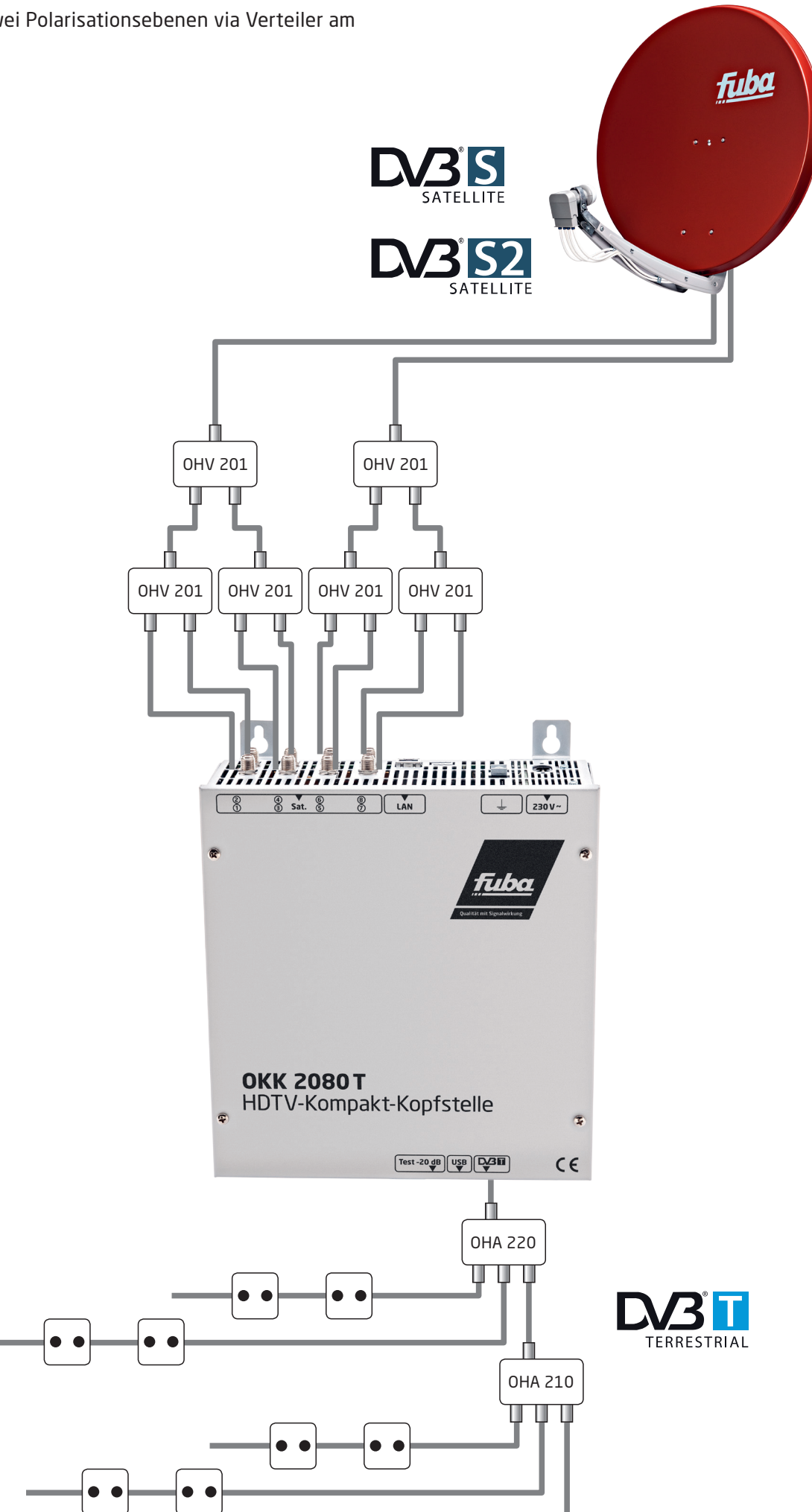

# **Technische Daten**

**11.**

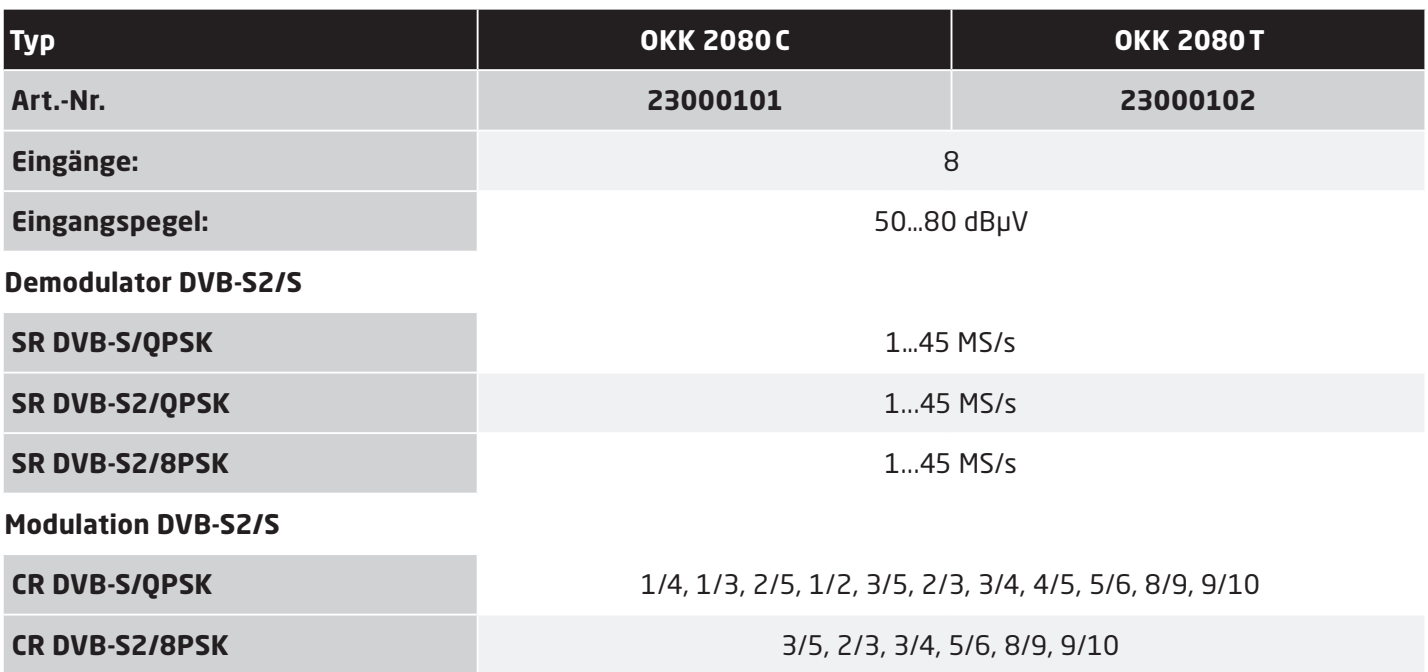

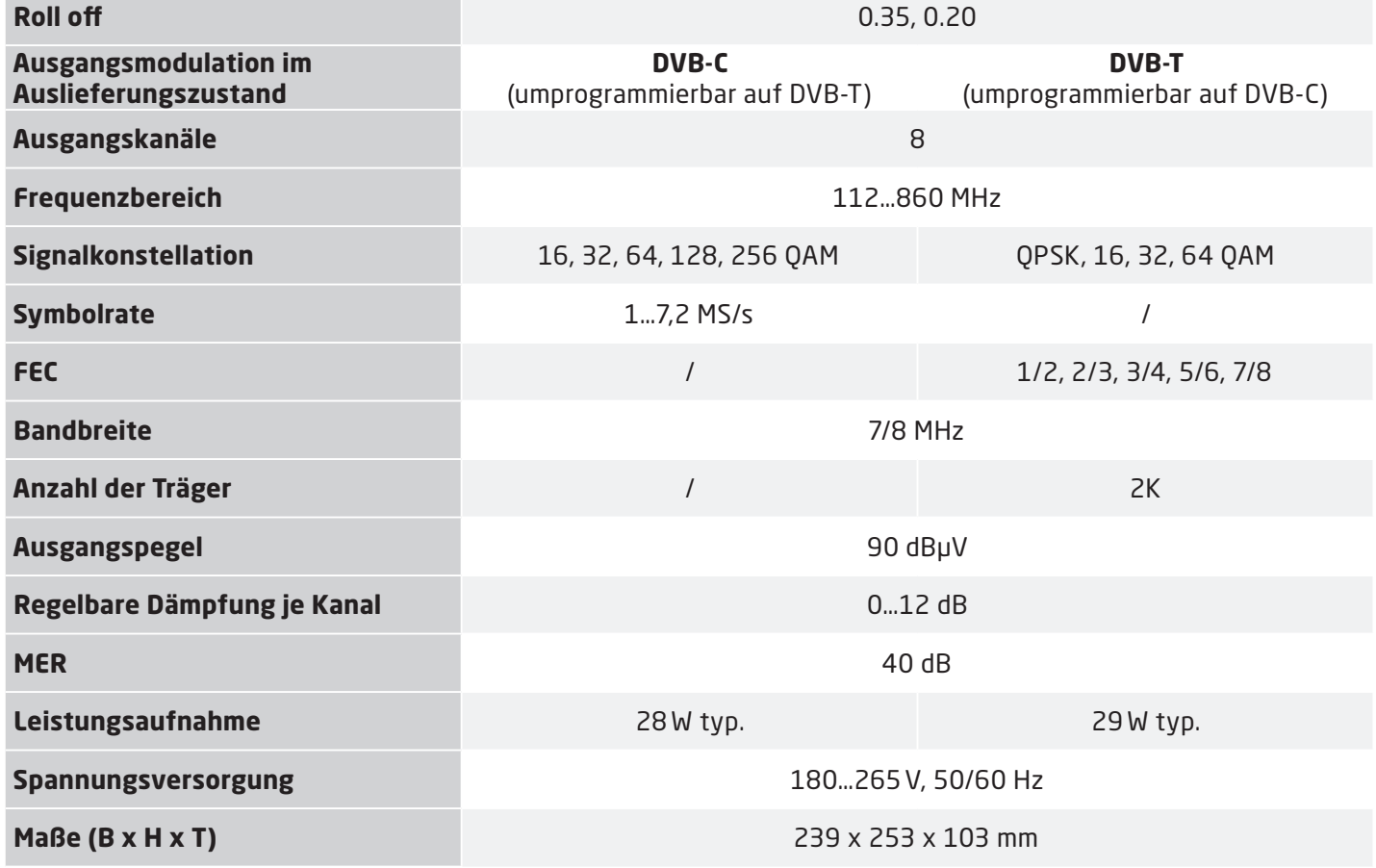

#### **Fuba Vertriebs-GmbH**

Höltenweg 101 48155 Münster

Telefon: 02 51 609 40 900 Telefax: 02 51 609 40 990

info@fuba.de

![](_page_31_Picture_4.jpeg)